# HP Photosmart Wirreless B110 series

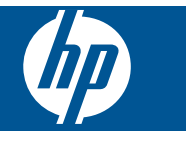

# **Cuprins**

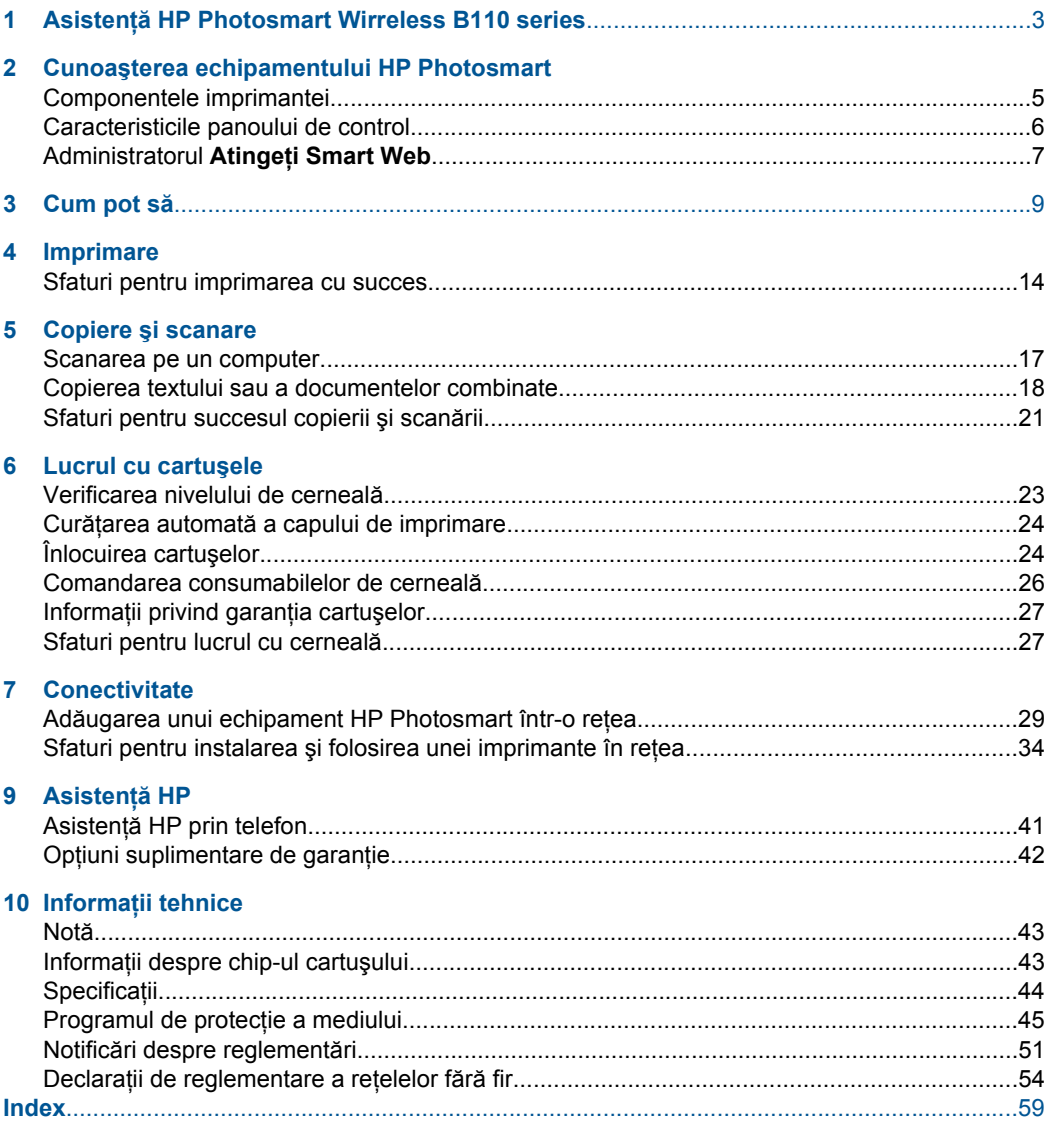

# <span id="page-4-0"></span>**1 Asistenţă HP Photosmart Wirreless B110 series**

Pentru informații despre HP Photosmart, vezi:

- "Cunoaș[terea echipamentului HP Photosmart" la pagina 5](#page-6-0)
- "Cum pot să[" la pagina 9](#page-10-0)
- • ["Imprimare" la pagina 11](#page-12-0)
- "Copiere ș[i scanare" la pagina 17](#page-18-0)
- "Lucrul cu cartuș[ele" la pagina 23](#page-24-0)
- • ["Conectivitate" la pagina 29](#page-30-0)
- "Informaț[ii tehnice" la pagina 43](#page-44-0)
- "Asistență [HP prin telefon" la pagina 41](#page-42-0)

# <span id="page-6-0"></span>**2 Cunoaşterea echipamentului HP Photosmart**

- Componentele imprimantei
- [Caracteristicile panoului de control](#page-7-0)
- [Administratorul Atinge](#page-8-0)ti Smart Web

# **Componentele imprimantei**

• Vedere din faţă şi de sus a HP Photosmart

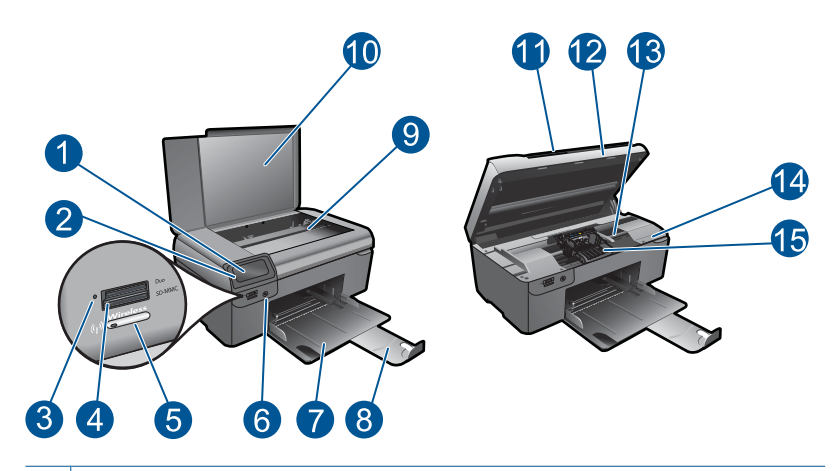

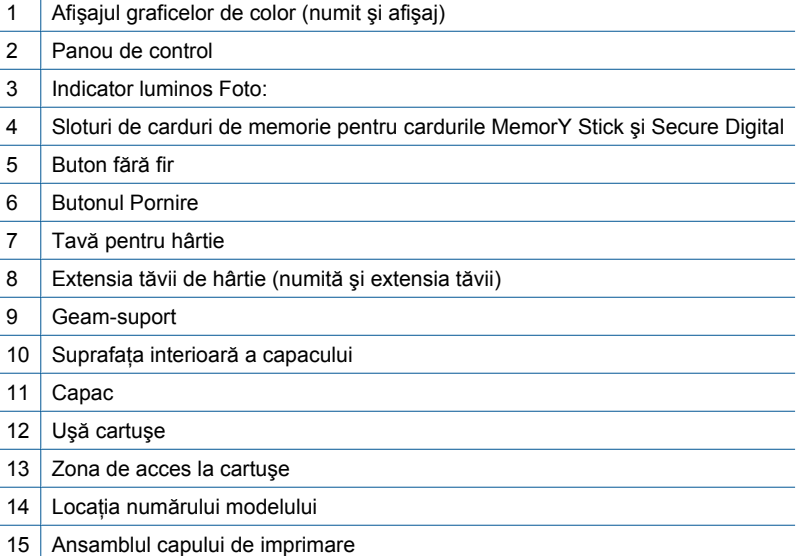

<span id="page-7-0"></span>• Vedere din spate a echipamentului HP Photosmart

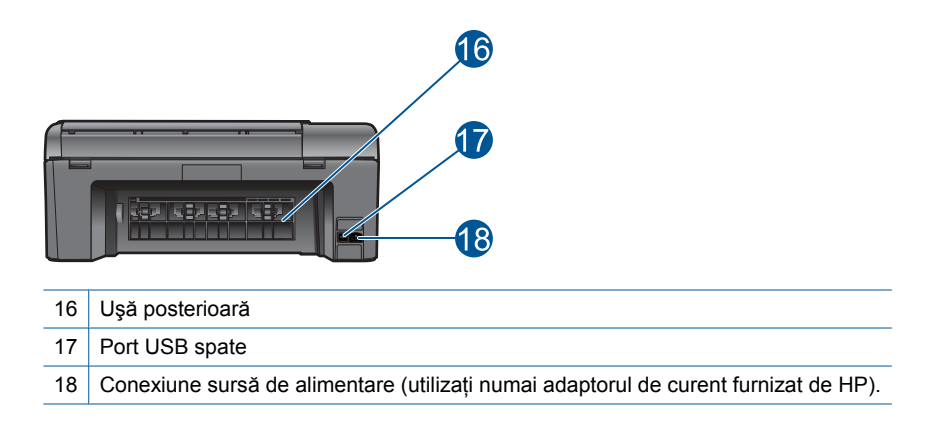

# **Caracteristicile panoului de control**

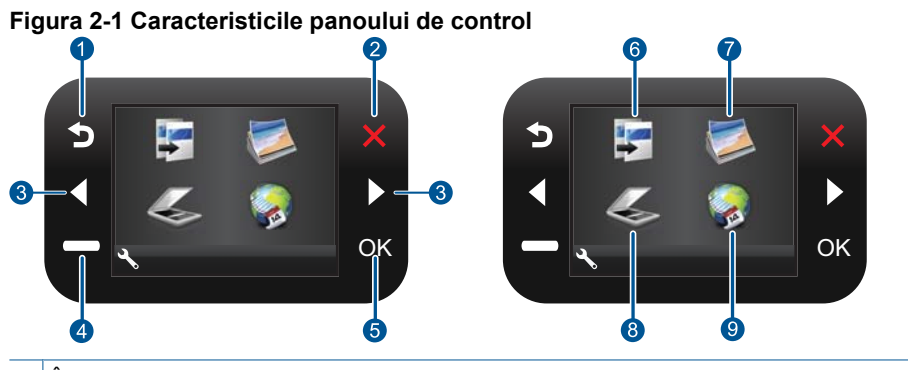

- 1 Înapoi: Revine la ecranul anterior.
- 2 Revocare: Oprește operațiunea curentă, restabilește setările implicite și elimină selecția fotografiei curente.
- 3 **Taste direcţionale**: Vă permite să navigaţi printre fotografii şi opţiuni de meniu.
- 4 **Configurare**: Deschide meniul **Configurare**, de unde puteţi schimba setările produsului şi efectua funcții de întreținere.
- 5 **OK**: Selectează setarea unui meniu sau o fotografie.
- 6 **Copiere**: Deschide meniul **Copiere**, unde puteţi selecta un tip de exemplar sau puteţi schimba setările de copiere.
- 7 **Foto**: Deschide meniul **Foto**.
- 8 **Scanare**: Deschide meniul **Scanare**, unde puteţi selecta o destinaţie pentru materialul scanat.
- 9 **Apps**: **Atingeţi Smart Web** oferă un mod rapid şi uşor de a accesa şi de a imprima informaţii de pe Web, cum ar fi cupoane, pagini de colorat şi jocuri de puzzle.

# <span id="page-8-0"></span>**Administratorul Atingeţi Smart Web**

Managerul **Atingeţi Smart Web** poate fi folosit pentru a adăuga noi **Apps** sau a şterge **Apps**.

#### **Administraţi Apps**

- **1.** Adăugaţi un **Apps** nou.
	- **a**. Apăsaţi tastele direcţionale pentru a derula la opţiunea de meniu web. Apăsaţi **OK**.
	- **b**. Apăsaţi tastele direcţionale pentru a derula la opţiunea de meniu More (Mai mult). Apăsaţi **OK**. Selectaţi **Apps** dorit. Apăsaţi **OK**. Urmaţi mesajele.
- **2.** Vizualizaţi o animaţie pentru acest subiect.

Capitol 2

# <span id="page-10-0"></span>**3 Cum pot să**

Această secţiune conţine legături către activităţile efectuate cel mai frecvent, precum imprimarea fotografiilor, scanarea şi copierea.

["Administratorul Atinge](#page-8-0)ți Smart Web" [la pagina 7](#page-8-0)

["Scanarea pe un computer" la pagina 17](#page-18-0)

"Înlocuirea cartuş[elor" la pagina 24](#page-25-0) ["Copierea textului sau a documentelor](#page-19-0) [combinate" la pagina 18](#page-19-0)

"Încă[rcarea suportului" la pagina 37](#page-38-0) "Eliminaţ[i blocajul hârtiei prin u](#page-43-0)şa de acces din [spate" la pagina 42](#page-43-0)

Capitol 3

# <span id="page-12-0"></span>**4 Imprimare**

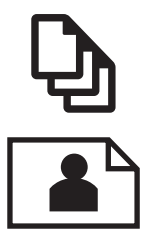

"Imprimare documente" la pagina 11

["Imprimarea fotografiilor" la pagina 12](#page-13-0)

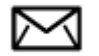

["Imprimare plicuri" la pagina 13](#page-14-0)

#### **Subiecte înrudite**

"Încă[rcarea suportului" la pagina 37](#page-38-0) ["Sfaturi pentru imprimarea cu succes" la pagina 14](#page-15-0)

## **Imprimare documente**

Majoritatea setărilor de imprimare sunt tratate automat de către aplicația software. Este necesar să modificaţi manual setările numai atunci când modificaţi calitatea imprimării, când imprimaţi pe anumite tipuri de hârtie sau pe folii transparente sau când utilizaţi caracteristici speciale.

#### **Tipărirea dintr-o aplicaţie software**

- 1. Asigurati-vă că tava pentru hârtie este încărcată cu hârtie.
- **2.** În meniul **File** (Fişier) al aplicaţiei, faceţi clic pe **Print** (Imprimare).
- **3.** Asiguraţi-vă că produsul este imprimanta selectată.
- **4.** Dacă doriti să modificati setările, executati clic pe butonul care deschide caseta de dialog **Properties** (Proprietăţi).

În funcţie de aplicaţia software utilizată, butonul poate avea o denumire de tipul **Properties** (Proprietăți), **Options** (Opțiuni), **Printer Setup** (Configurare imprimantă), **Printer** (Imprimantă) sau **Preferences** (Preferinţe).

**E** $\mathbb{F}$  **Notă** Atunci când tipăriți o fotografie, trebuie să selectați opțiunile pentru hârtia foto respectivă şi pentru îmbunătăţirea calităţii foto.

- <span id="page-13-0"></span>**5.** Selectați opțiunile corespunzătoare operației de imprimare utilizând caracteristicile disponibile pe filele **Advanced** (Avansat), **Printing Shortcuts** (Comenzi rapide de imprimare), **Features** (Caracteristici), şi **Color** (Culoare).
	- **Sfat** Puteți să selectați cu ușurință opțiunile corespunzătoare pentru lucrarea de imprimare, alegând una dintre activităţile de imprimare predefinite din fila **Printing Shortcuts** (Comenzi rapide imprimare). Faceţi clic pe un tip de lucrare de imprimare din lista **Printing Shortcuts** (Comenzi rapide imprimare). Setările implicite pentru tipul respectiv de lucrare de imprimare sunt stabilite şi rezumate în fila **Printing Shortcuts** (Comenzi rapide imprimare). Dacă este necesar, puteţi regla setările de aici şi salva setările personalizate ca nouă comandă rapidă de imprimare. Pentru a salva o comandă rapidă personalizată de imprimare, selectaţi comanda rapidă şi faceţi clic pe **Save As** (Salvare ca). Pentru a şterge o comandă rapidă, selectaţi comanda rapidă şi faceţi clic pe **Delete** (Ştergere).
- **6.** Executaţi clic pe **OK** pentru a închide caseta de dialog **Properties** (Proprietăţi).
- **7.** Executaţi clic pe **Print** (Tipărire) sau pe **OK** pentru a începe tipărirea.

### **Subiecte înrudite**

"Încă[rcarea suportului" la pagina 37](#page-38-0) ["Sfaturi pentru imprimarea cu succes" la pagina 14](#page-15-0)

# **Imprimarea fotografiilor**

"Imprimarea fotografiilor salvate pe computerul dumneavoastră" la pagina 12

## **Imprimarea fotografiilor salvate pe computerul dumneavoastră**

#### **Pentru a imprima o fotografie pe hârtie foto**

- **1.** Scoateţi toată hârtia din tava de hârtie.
- **2.** Puneţi hârtia fotografică imprimată cu faţa în jos pe partea dreaptă a tăvii de hârtie.

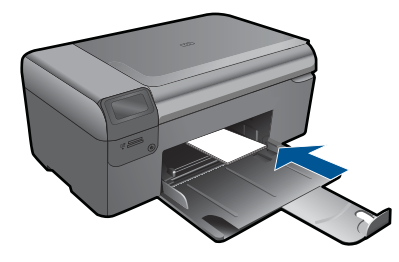

- **3.** Glisaţi ghidajul pentru lăţimea hârtiei spre interior, până când se opreşte lângă muchia hârtiei.
- **4.** În meniul **File** (Fişier) al aplicaţiei, faceţi clic pe **Print** (Imprimare).
- **5.** Asiguraţi-vă că produsul este imprimanta selectată.
- <span id="page-14-0"></span>**6.** Faceţi clic pe butonul care deschide caseta de dialog **Properties** (Proprietăţi). În funcţie de aplicaţia software utilizată, butonul poate avea o denumire de tipul **Properties** (Proprietăţi), **Options** (Opţiuni), **Printer Setup** (Configurare imprimantă), **Printer** (Imprimantă) sau **Preferences** (Preferinţe).
- **7.** Faceţi clic pe fila **Features** (Caracteristici).
- **8.** Din zona **Basic Options** (Opţiuni de bază), din lista verticală **Paper Type** (Tip de hârtie), selectaţi **More** (Mai mult). Apoi selectaţi dimensiunea de hârtie foto adecvată.
- **9.** Din zona **Resizing Options** (Opţiuni de redimensionare), din lista verticală **Size** (Dimensiune), selectaţi **More** (Mai mult). Apoi selectaţi dimensiunea de hârtie adecvată.

Dacă dimensiunea şi tipul de hârtie nu sunt compatibile, software-ul imprimantei afişează un avertisment şi vă permite să selectaţi altă dimensiune sau alt tip.

**10.** (Opţional) Selectaţi caseta **Borderless printing** (Imprimare fără chenar), dacă aceasta nu este deja bifată.

Dacă dimensiunile şi tipul hârtiei fără chenar nu sunt compatibile, software-ul produsului afişează un avertisment şi vă permite să selectaţi alt tip sau alte dimensiuni.

- **11.** În zona **Basic Options** (Opţiuni de bază), selectaţi o calitate înaltă a imprimării, precum **Best** (Optim) din lista verticală **Print Quality** (Calitate imprimare).
	- **Notă** Pentru a obţine rezoluţia dpi cea mai înaltă, puteţi folosi setarea **Maximum dpi** (Dpi maxim) cu tipurile acceptate de hârtie fotografică. Dacă **Maximum dpi** (Dpi maxim) nu este listată în lista derulantă Calitatea imprimării, o puteţi activa din fila **Advanced** (Avansat).
- **12.** În zona **HP Real Life Technologies** (Tehnologii HP Real Life), faceţi clic pe lista verticală **Photo fix** (Retus foto) și selectati una din următoarele optiuni:
	- **Off (Dezactivat):** nu aplică **HP Real Life Technologies** (Tehnologii HP Real Life) imaginii.
	- **Basic (De bază):** îmbunătăţeşte imaginile cu rezoluţie scăzută; reglează moderat claritatea imaginii.
- **13.** Faceţi clic pe **OK** pentru a reveni la caseta de dialog **Properties (Proprietăţi)**.
- **14.** Faceţi clic pe **OK**, apoi faceţi clic pe **Print** (Imprimare) sau pe **OK** în caseta de dialog **Print** (Imprimare).
- **Eta Notă** Nu lăsați hârtie fotografică neutilizată în tava pentru hârtie. Este posibil ca hârtia să se curbeze, ceea ce poate duce la scăderea calităţii imprimatelor. Pentru rezultate optime, nu lăsați fotografiile imprimate să se adune în tava de hârtie.

#### **Subiecte înrudite**

"Încă[rcarea suportului" la pagina 37](#page-38-0) ["Sfaturi pentru imprimarea cu succes" la pagina 14](#page-15-0)

# **Imprimare plicuri**

Cu echipamentul HP Photosmart, puteți să imprimați pe un singur plic, pe un set de plicuri sau pe coli cu etichete special proiectate pentru imprimante cu jet de cerneală.

#### <span id="page-15-0"></span>**Imprimarea unui grup de adrese pe etichete sau plicuri**

- **1.** Imprimaţi mai întâi o pagină de test pe hârtie simplă.
- **2.** Aşezaţi pagina de test peste coala cu etichete sau peste plic şi ţineţi-le în lumină. Verificaţi încadrarea în spaţiu a fiecărui bloc de text. Efectuaţi ajustările necesare.
- **3.** Încărcaţi etichete sau plicuri în tava pentru hârtie.

**Atenţie** Nu utilizaţi plicuri cu cleme sau cu ferestre. Acestea se pot bloca în role şi pot provoca blocaje ale hârtiei.

- **4.** Împingeţi ghidajul pentru lăţimea hârtiei în interior spre tenacul de etichete sau plicuri până când ghidajul se opreşte.
- **5.** Dacă imprimaţi pe plicuri, procedaţi astfel:
	- **a**. Afişaţi setările pentru imprimare, apoi faceţi clic pe fila **Features** (Caracteristici).
	- **b.** În zona **Resizing Options** (Optiuni redimensionare), faceti clic pe dimensiunea corespunzătoare plicurilor din lista **Size** (Dimensiune).
- **6.** Faceţi clic pe **OK**, apoi faceţi clic pe **Print** (Imprimare) sau pe **OK** în caseta de dialog **Print** (Imprimare).

#### **Subiecte înrudite**

"Încă[rcarea suportului" la pagina 37](#page-38-0) "Sfaturi pentru imprimarea cu succes" la pagina 14

# **Sfaturi pentru imprimarea cu succes**

Folosiți următoarele sfaturi pentru a imprima cu succes.

#### **Sfaturi de imprimare**

- Folosiţi cartuşe HP originale. Cartuşele HP originale sunt proiectate şi testate cu imprimantele HP pentru a asigura obţinerea de rezultate foarte bune în timp.
- Verificaţi dacă este cerneală suficientă în cartuşe. Pentru a verifica nivelurile estimate de cerneală, urmaţi instrucţiunea din meniul **Tools** (Instrumente) de pe afişaj. Alternativ, puteţi verifica nivelurile de cerneală din **Printer Toolbox** (Cutia de instrumente a imprimantei) din software.
- Încărcaţi un teanc de hârtie, nu doar o pagină. Folosiţi hârtie curată şi plată de aceeaşi dimensiune. Asigurați-vă că este încărcat un singur tip de hârtie odată.
- Ajustaţi ghidajul de lăţime pentru hârtie al tăvii de alimentare, astfel încât să încadreze fix toate colile de hârtie. Asiguraţi-vă că ghidajul de lăţime nu îndoaie hârtia din tava de alimentare.
- Setaţi calitatea imprimării şi dimensiunea imaginii conform tipului şi dimensiunii hârtiei încărcate în tava de intrare.
- Folosiţi previzualizarea imprimării pentru a verifica marginile. Nu lăsaţi setările marginilor pentru document să depăşească zona de imprimare a imprimantei.
- Învătați cum să partajați fotografii online și să comandați materiale imprimate. [Face](http://h20180.www2.hp.com/apps/Nav?h_pagetype=s-924&h_client=s-h-e004-01&h_keyword=lp70012-all&h_lang=en)ți clic aici pentru a vă conecta și a obt[ine mai multe informa](http://h20180.www2.hp.com/apps/Nav?h_pagetype=s-924&h_client=s-h-e004-01&h_keyword=lp70012-all&h_lang=en)ții.
- Învăţaţi despre Managerul **Atingeţi Smart Web** pentru imprimarea reţelelor, a cupoanelor și a altui conținut de pe web, simplu și ușor. Faceț[i clic aici pentru a v](http://h20180.www2.hp.com/apps/Nav?h_pagetype=s-924&h_client=s-h-e004-01&h_keyword=lp70013-all&h_lang=en)ă conecta și a obț[ine mai multe informa](http://h20180.www2.hp.com/apps/Nav?h_pagetype=s-924&h_client=s-h-e004-01&h_keyword=lp70013-all&h_lang=en)ții.
- Învăţaţi cum să imprimaţi de oriunde trimiţând un mesaj e-mail şi ataşamente la imprimantă. Faceți clic aici pentru a vă conecta și a obț[ine mai multe informa](http://h20180.www2.hp.com/apps/Nav?h_pagetype=s-924&h_client=s-h-e004-01&h_keyword=lp70014-all&h_lang=en)ții.

# <span id="page-18-0"></span>**5 Copiere şi scanare**

- Scanarea pe un computer
- [Copierea textului sau a documentelor combinate](#page-19-0)
- [Sfaturi pentru succesul copierii](#page-22-0) și scanării

# **Scanarea pe un computer**

#### **Pentru a scana într-un computer**

- **1.** Încărcaţi originalul.
	- **a**. Ridicaţi capacul de pe produs.

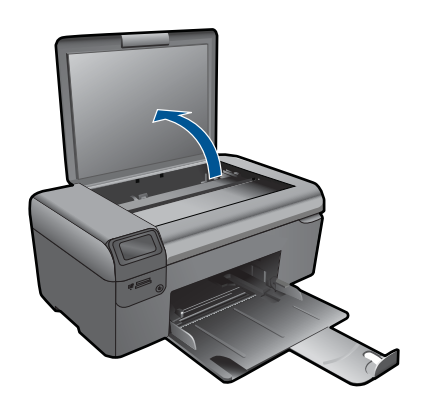

**b**. Încărcaţi originalul cu faţa imprimată în jos, în colţul frontal-dreapta al geamuluisuport.

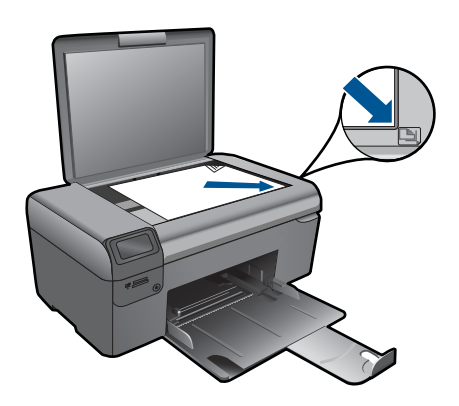

- **c**. Închideţi capacul.
- <span id="page-19-0"></span>**2.** Porniţi scanarea.
	- **a**. În ecranul Home (Reşedinţă), selectaţi **Scanare**, apoi apăsaţi **OK**.
	- **b**. Selectaţi **Scanare pe PC** şi apăsaţi **OK**. Dacă produsul este conectat la reţea, apare o listă de computere disponibile. Selectați computerul pe care doriți să transferați pentru a începe scanarea.
- **3.** Vizualizati o animatie pentru acest subiect.

#### **Subiecte înrudite**

["Sfaturi pentru succesul copierii](#page-22-0) și scanării" la pagina 21

# **Copierea textului sau a documentelor combinate**

#### **Copierea textului sau a documentelor combinate**

**1.** Optaţi pentru una din următoarele acţiuni:

#### **Efectuează un exemplar alb-negru.**

**a**. Încărcaţi hârtia.

Încărcaţi hârtie standard în tava pentru hârtie.

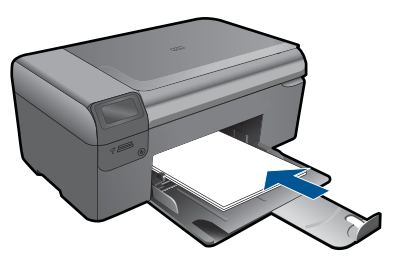

**b**. Încărcaţi originalul. Ridicaţi capacul de pe produs.

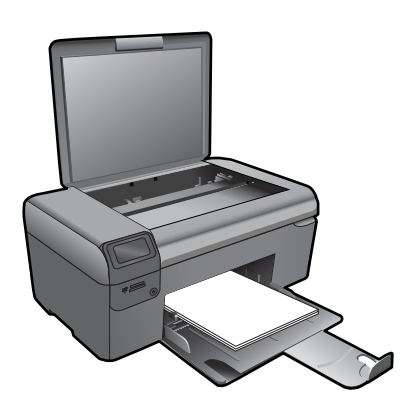

**Sfat** Pentru a face copii ale unor originale groase, cum sunt cărţile, puteţi scoate capacul.

 Încărcaţi originalul cu faţa imprimată în jos, în colţul frontal-dreapta al geamului-suport.

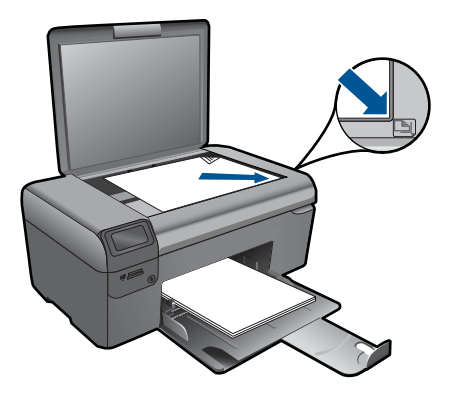

Închideti capacul.

**c**. Selectaţi **Copiere**.

 În ecranul Home (Reşedinţă), selectaţi **Copiere**, apoi apăsaţi **OK**. Selectaţi **Copie alb-negru** şi apăsaţi **OK**.

 Apăsaţi butonul **Settings** (Setări) pentru a schimba dimensiunea copiei. Apăsaţi **Taste direcţionale** pentru schimba numărul de exemplare.

**d**. Porniţi copierea.

Apăsaţi **OK**.

### **Realizarea unei copii color**

**a**. Încărcați hârția.

Încărcaţi hârtie standard în tava pentru hârtie.

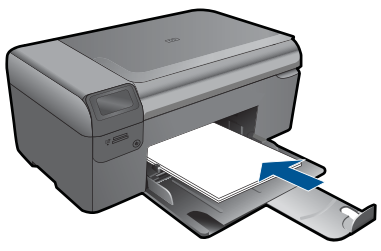

**b**. Încărcaţi originalul. Ridicaţi capacul de pe produs.

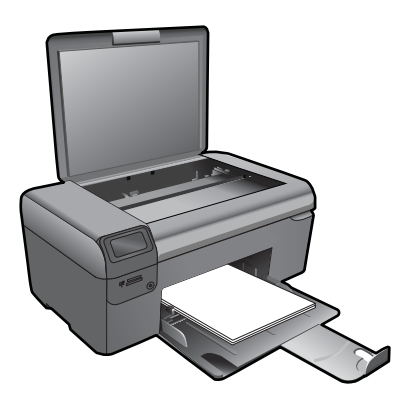

**Sfat** Pentru a face copii ale unor originale groase, cum sunt cărţile, puteţi scoate capacul.

 Încărcaţi originalul cu faţa imprimată în jos, în colţul frontal-dreapta al geamului-suport.

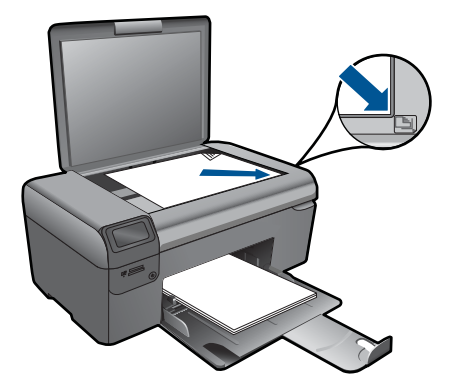

Închideţi capacul.

**c**. Selectaţi **Copiere**.

 În ecranul Home (Reşedinţă), selectaţi **Copiere**, apoi apăsaţi **OK**. Selectaţi **Copie color** şi apăsaţi **OK**.

 Apăsaţi butonul **Settings** (Setări) pentru a schimba dimensiunea copiei. Apăsaţi **Taste direcţionale** pentru schimba numărul de exemplare.

**d**. Porniţi copierea.

Apăsaţi **OK**.

**2.** Vizualizaţi o animaţie pentru acest subiect.

#### **Subiecte înrudite**

["Sfaturi pentru succesul copierii](#page-22-0) și scanării" la pagina 21

# <span id="page-22-0"></span>**Sfaturi pentru succesul copierii şi scanării**

Folosiţi sfaturile următoare pentru a reuşi copierea şi scanarea:

- Mentineti geamul și spatele capacului curate. Scanerul interpretează tot ce detectează pe geamul-suport ca parte a imaginii.
- Încărcaţi originalul cu faţa imprimată în jos, în colţul frontal-dreapta al geamuluisuport.
- Pentru a copia sau scana o carte sau alte originale groase, scoateți capacul.
- Pentru a face o copie mare a unui original de mici dimensiuni, scanați originalul în computer, redimensionați imaginea în software-ul de scanare, apoi imprimați un exemplar al imaginii mărite.
- Pentru a evita textul scanat incorect sau lipsă, asiguraţi-vă că luminozitatea este setată adecvat în software.
- Dacă documentul care urmează să fie scanat are un aspect complet, selectat textul încadrat ca setarea documentului de scanat în software. Cu această setare, aspectul textului şi formatarea sunt reţinute.
- Dacă imaginea scanată este decupată incorect, opriți funcția de autodecupare din software și decupați imaginea scanată manual.

# <span id="page-24-0"></span>**6 Lucrul cu cartuşele**

- Verificarea nivelului de cerneală
- Curăţarea automată [a capului de imprimare](#page-25-0)
- [Înlocuirea cartu](#page-25-0)selor
- [Comandarea consumabilelor de cerneal](#page-27-0)ă
- Informaţ[ii privind garan](#page-28-0)ţia cartuşelor
- [Sfaturi pentru lucrul cu cerneal](#page-28-0)ă

## **Verificarea nivelului de cerneală**

Puteți verifica nivelul cernelii cu ușurință, pentru a determina cât de curând trebuie să înlocuiţi un cartuş Nivelul de cerneală arată cu aproximaţie cantitatea de cerneală rămasă în cartuşe.

**Notă** Dacă aţi instalat un cartuş de imprimare reumplut sau recondiţionat, sau un cartuş care a fost folosit într-o altă imprimată, indicatorul de nivel al cernelei ar putea fi imprecis sau indisponibil.

**Notă** Avertismentele şi indicatorii pentru nivelul de cerneală oferă estimări numai în scopuri de planificare. Când primiți un mesaj de avertizare referitor la nivelul scăzut de cerneală, aveţi grijă să fie disponibil un cartuş de schimb pentru a evita posibilele întârzieri la imprimare. Nu trebuie să înlocuiţi cartuşele până când calitatea de imprimare nu se deteriorează.

**Notă** Cerneala din cartuşe este folosită în procesul de imprimare într-o serie de moduri diferite, inclusiv în procesul de iniţializare, care pregăteşte produsul şi cartuşele pentru imprimare, şi la service-ul capului de imprimare, care menţine duzele de imprimare curate şi curgerea cernelei uniformă. În plus, o cantitate de cerneală reziduală este lăsată în cartuş după ce acesta este folosit. Pentru informaţii suplimentare, vizitați [www.hp.com/go/inkusage](http://www.hp.com/go/inkusage).

#### **Pentru a verifica nivelul de cerneală din software-ul HP Photosmart**

- **1.** În HP Solution Center (Centrul de soluţii HP), executaţi clic pe **Settings** (Setări), **Print Settings** (Setări tipărire) şi apoi executaţi clic pe **Printer Toolbox** (Casetă de instrumente imprimantă).
	- **Notă** De asemenea, puteţi să deschideţi **Printer Toolbox** (Casetă de instrumente imprimantă) din caseta de dialog **Print Properties** (Proprietăţi imprimare). Din caseta de dialog **Print Properties** (Printer Properties) (Proprietăţi imprimantă), faceţi clic pe fila **Features** (Caracteristici) apoi clic pe butonul**Printer Services** (Servicii imprimantă).

Apare **Printer Toolbox** (Casetă de instrumente imprimantă).

**2.** Faceţi clic pe fila **Estimated Ink Level** (s (Nivel de cerneală estimat)). Sunt afişate nivelurile de cerneală estimate pentru cartuşele de cerneală.

#### <span id="page-25-0"></span>**Pentru a verifica nivelul de cerneală de la afişajul imprimantei**

- **1.** Din ecranul Home (Reşedinţă), apăsaţi butonul **Settings** (Setări). Se afişează **Setup Menu** (Meniul Setare).
- **2.** Din **Setup Menu** (Meniul Setare), apăsaţi săgeată dreapta pentru a evideţia **Tools** (Instrumente). Apăsaţi **OK**.
- **3.** Apăsaţi **OK** pentru a afişa informaţiile privind nivelul estimat de cerneală.

#### **Subiecte înrudite**

["Comandarea consumabilelor de cerneal](#page-27-0)ă" la pagina 26 ["Sfaturi pentru lucrul cu cerneal](#page-28-0)ă" la pagina 27

# **Curăţarea automată a capului de imprimare**

#### **Pentru a curăţa capul de imprimare de la afişajul imprimantei**

- **1.** Din ecranul Home (Reşedinţă), apăsaţi butonul **Settings** (Setări). Se afişează **Setup Menu** (Meniul Setare).
- **2.** Din **Setup Menu** (Meniul Setare), apăsaţi săgeată dreapta pentru a evideţia **Tools** (Instrumente). Apăsaţi **OK**.
- **3.** Apăsaţi săgeată dreapta pentru a evidenţia **Clean Printhead** (Curăţare cap de imprimare). Apăsaţi **OK**.

#### **Subiecte înrudite**

["Comandarea consumabilelor de cerneal](#page-27-0)ă" la pagina 26 ["Sfaturi pentru lucrul cu cerneal](#page-28-0)ă" la pagina 27

# **Înlocuirea cartuşelor**

#### **Pentru a înlocui cartuşele de imprimare**

- **1.** Verificaţi dacă alimentarea este pornită.
- **2.** Scoateţi cartuşul.
	- **a**. Deschideţi uşa de acces la cartuşele de cerneală.

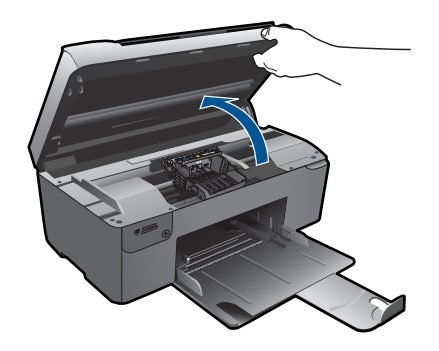

Aşteptaţi să se deplaseze cartuşul spre centrul produsului.

**b**. Apăsaţi tabul pe cartuş, apoi scoateţi-l din slot.

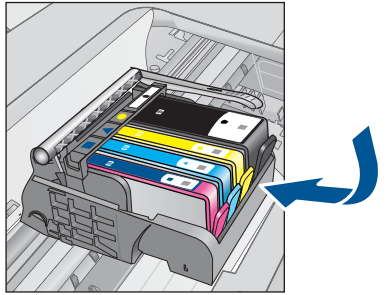

- **3.** Introduceţi un cartuş nou.
	- **a**. Scoateţi cartuşul din ambalaj.

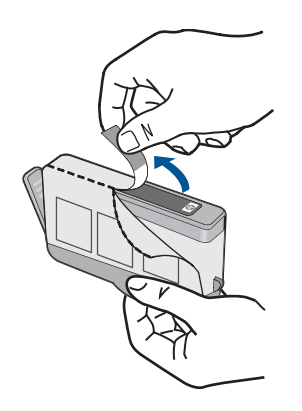

**b**. Îndoiţi capacul portocaliu pentru a-l scoate. Poate fi necesară o răsucire puternică pentru a scoate capacul.

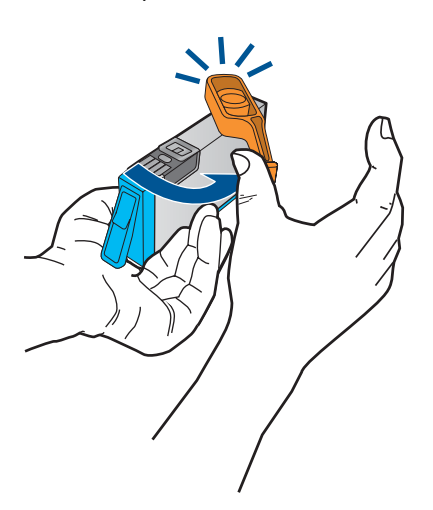

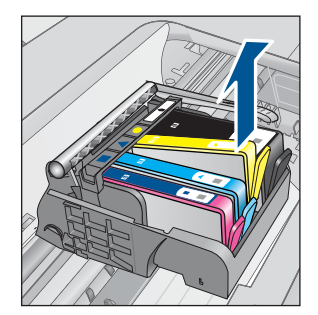

<span id="page-27-0"></span>**c**. Potriviţi culorile pictogramelor, apoi împingeţi cartuşul în slot până când se fixează în poziţie.

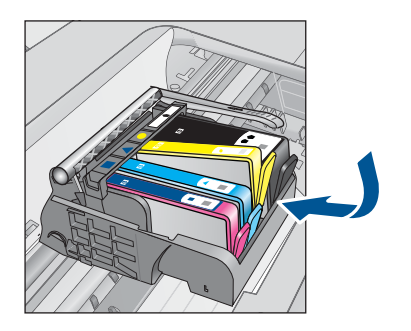

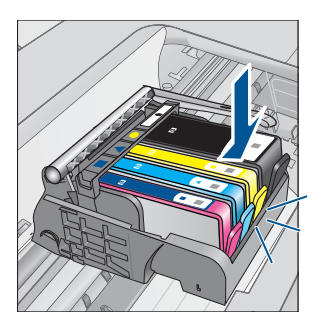

**d**. Închideţi uşa cartuşelor.

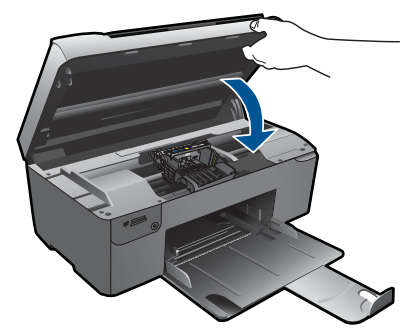

- **4.** Align cartridges (Aliniere cartuşe):
	- **a**. Când vi se solicită, apăsaţi **OK** pentru a imprima o pagină de aliniere a cartuşelor.
	- **b**. Încărcați pagina imprimată cu fața în jos în colțul din dreapta din față pe geamulsuport şi apoi apăsaţi **OK** pentru a scana pagina.
	- **c**. Scoateţi pagina de aliniere şi reciclaţi-o sau aruncaţi-o.
- **5.** Vizualizați o animație pentru acest subiect.

#### **Subiecte înrudite**

"Comandarea consumabilelor de cerneală" la pagina 26 ["Sfaturi pentru lucrul cu cerneal](#page-28-0)ă" la pagina 27

# **Comandarea consumabilelor de cerneală**

Pentru a afla ce consumabile HP se potrivesc cu produsul dvs, comanda consumabile online sau pentru a crea o listă de cumpărături, deschideţi Centrul de soluţii HP şi selecționați funcția de cumpărături online.

Informaţiile despre cartuşe şi legături către magazinul online apar şi în mesajele de alertă despre cerneală. În plus, puteți găsi informații despre cartușe și puteți comanda online vizitând [www.hp.com/buy/supplies](http://www.hp.com/buy/supplies).

<span id="page-28-0"></span>**External Comandarea interactivă a cartușelor nu este acceptată în toate țările/regiunile.** Dacă nu este acceptată în ţara/regiunea dvs, contactaţi un dealer local HP pentru informaţii despre achiziţionarea cartuşelor.

# **Informaţii privind garanţia cartuşelor**

Garanția pentru cartușul HP se aplică atunci când produsul este utilizat în echipamentul de imprimare HP căruia îi este destinat. Această garanție nu acoperă produsele HP cu cerneală care au fost reumplute, reproduse, renovate, utilizate greşit sau contrafăcute.

În perioada de garanţie produsul este acoperit atâta vreme cât cerneala HP nu se epuizează şi nu s-a ajuns în ziua expirării garanţiei. Expirarea datei de garanţie, în format AAAA/LL/ZZ poate fi găsită pe produs conform indicaţiei:

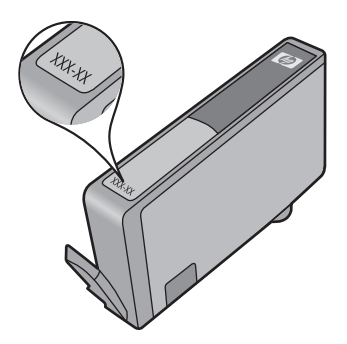

Pentru o copie a Declarației de garanție limitată HP, consultați documentația imprimată livrată împreună cu produsul.

# **Sfaturi pentru lucrul cu cerneală**

Folosiți următoarele sfaturi pentru a lucra cu cartușe de cerneală:

- Folosiţi cartuşele de cerneală corecte pentru imprimanta dvs. Pentru o listă a cartuselor de cerneală compatibile, consultati documentația imprimată livrată împreună cu imprimanta. Alternativ, consultaţi **Printer Toolbox** (Cutia de instrumente a imprimantei) din software.
- Introduceți cartușele de cerneală în sloturile corecte. Potriviți culoarea și pictograma fiecărui cartuş cu culoarea şi pictograma pentru fiecare slot. Asiguraţi-vă că toate cartusele se fixează în pozitie.
- Folositi cartușe de cerneală HP originale. Cartușele de cerneală HP originale sunt proiectate și testate cu imprimantele HP pentru a asigura obținerea de rezultate foarte bune în timp.
- Luaţi în calcul înlocuirea cartuşelor de cerneală când primiţi un mesaj de alertă privind cerneala. Aceasta evită posibilele întârzieri la imprimare. Nu trebuie să înlocuiţi cartuşele de cerneală până când calitatea imprimării nu devine inacceptabilă.

#### Capitol 6

- Asigurați-vă că este curat capul de imprimare. Urmați instrucțiunile din meniul **Tools** (Instrumente) de pe afişajul imprimantei. Alternativ, consultaţi **Printer Toolbox** (Cutia de instrumente a imprimantei) din software.
- După ce aţi introdus cartuşele de cerneală noi, aliniaţi imprimanta pentru o calitate optimă a imprimării. Urmaţi instrucţiunile din meniul **Tools** (Instrumente) de pe afişajul imprimantei. Alternativ, consultaţi **Printer Toolbox** (Cutia de instrumente a imprimantei) din software.

# <span id="page-30-0"></span>**7 Conectivitate**

- Adăugarea unui echipament HP Photosmart într-o retea
- Sfaturi pentru instalarea ş[i folosirea unei imprimante în re](#page-35-0)ţea

# **Adăugarea unui echipament HP Photosmart într-o reţea**

- "Instalare protejată WiFi (WPS)" la pagina 29
- "Rețea fără fir cu un ruter (reț[ea cu infrastructur](#page-31-0)ă)" la pagina 30
- "Retea fără fir fără [un ruter \(conexiune ad hoc\)" la pagina 30](#page-31-0)

#### **Instalare protejată WiFi (WPS)**

Pentru a conecta echipamentul HP Photosmart la o reţea fără fir folosind WiFi Protected Setup (WPS), veți avea nevoie de următoarele:

O rețea fără fir 802.11 care include un punct de acces fără fir WPS sau un ruter fără fir.

 Un calculator desktop sau laptop, fie cu suport de reţea fără fir, fie cu un card interfaţă de reţea (NIC). Computerul trebuie să fie conectat la reţeaua fără fir pe care doriţi să instalaţi HP Photosmart.

#### **Pentru a conecta echipamentul HP Photosmart folosind Instalarea protejată WiFi (WPS)**

1. Optati pentru una din următoarele actiuni:

#### **Folosiţi metoda apăsării pe buton (PBC)**

**a**. Setaţi conexiunea fără fir.

Apăsaţi şi menţineţi apăsat butonul Fără fir.

 Apăsaţi butonul corespunzător de pe ruterul cu WPS sau alt dispozitiv de reţea.

Apăsaţi **OK**.

**b**. Instalati software-ul.

**Notă** Produsul porneşte un cronometru de aproximativ două minute, timp în care butonul corespunzător de pe dispozitivul de reţea poate fi apăsat.

#### **Folosirea metodei PIN**

**a**. Setaţi conexiunea fără fir.

Apăsaţi butonul Fără fir.

Evidenţiaţi setările Fără fir. Apăsaţi **OK**.

Evidenţiaţi Configurarea protejată WiFi. Apăsaţi **OK**.

Evidenţiaţi PIN. Apăsaţi **OK**.

Dispozitivul afişează un cod PIN.

 Introduceţi codul PIN pe ruterul cu WPS sau alt dispozitiv de reţea. Apăsaţi **OK**.

- <span id="page-31-0"></span>**b**. Instalaţi software-ul.
- **EX** Not**ă** Produsul pornește un cronometru de aproximativ două minute, timp în care codul PIN trebuie să fie introdus pe dispozitivul de reţea.
- **2.** Vizualizați o animație pentru acest subiect.

#### **Subiecte înrudite**

["Instalarea software-ului pentru conexiunea la re](#page-34-0)țea" la pagina 33 "Sfaturi pentru instalarea ș[i folosirea unei imprimante în re](#page-35-0)țea" la pagina 34

### **Reţea fără fir cu un ruter (reţea cu infrastructură)**

Pentru a conecta HP Photosmart la o reţea integrată fără fir WLAN 802.11, trebuie să efectuați următoarele acțiuni:

O reţea fără fir 802.11 care include un ruter sau punct de acces fără fir.

Un calculator desktop sau laptop, fie cu suport de retea wireless, fie cu un card interfaţă de reţea (NIC). Computerul trebuie să fie conectat la reţeaua fără fir pe care doriți să instalați HP Photosmart.

 Acces la Internet cu bandă largă (recomandat) cum ar fi prin cablu sau DSL. În cazul în care conectaţi echipamentul HP Photosmart la o reţea fără fir cu acces la Internet, HP vă recomandă să utilizați un ruter fără fir (punct de acces sau stație de bază) care utilizează protocolul DHCP (Dynamic Host Configuration Protocol). Nume de rețea (SSID).

Cheie WEP sau parolă WPA (dacă este necesar).

#### **Pentru conectarea produsului cu ajutorul Wireless Setup Wizard (Expertului pentru configurare fără fir)**

- 1. Notati numele retelei (SSID) și cheia WEP sau fraza-parolă WPA.
- **2.** Porniţi Wireless Setup Wizard (Expertul pentru configurare fără fir).
	- ▲ Atingeţi **Wireless Setup Wizard** (Expertul pentru configurare wireless).
- **3.** Conectaţi la reţeaua fără fir.
	- ▲ Selectați rețeaua dvs. din lista de rețele detectate.
- **4.** Urmaţi mesajele.
- **5.** Instalaţi software-ul.
- **6.** Vizualizați o animație pentru acest subiect.

#### **Subiecte înrudite**

["Instalarea software-ului pentru conexiunea la re](#page-34-0)țea" la pagina 33 "Sfaturi pentru instalarea ș[i folosirea unei imprimante în re](#page-35-0)țea" la pagina 34

### **Reţea fără fir fără un ruter (conexiune ad hoc)**

Citiți această secțiune dacă doriți să conectați echipamentul HP Photosmart la un calculator cu conexiune fără fir fără să utilizaţi un punct de acces sau un ruter fără fir.

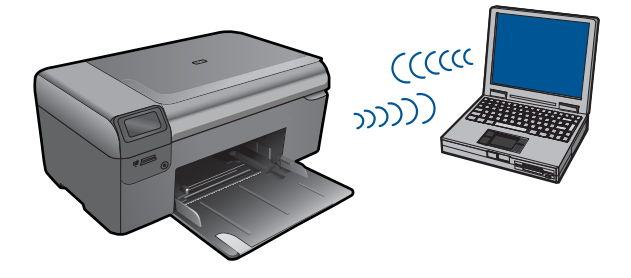

Există două metode pe care le puteţi folosi pentru a conecta echipamentul HP Photosmart la computer folosind o conexiune de rețea fără fir ad hoc. După conectare, puteți instala software-ul HP Photosmart.

Activaţi conexiunea radio fără fir pentru echipamentul HP Photosmart şi conexiunea radio fără fir de pe computer. Pe computer, conectaţi-vă la numele reţelei (SSID) **hp (modelul produsului).(identificator unic din 6 cifre)**, care este reţeaua ad hoc implicită creată de echipamentul HP Photosmart. Identificatorul din 6 cifre este unic pentru fiecare imprimantă.

SAU

Folositi un profil de retea ad hoc de pe computer pentru a vă conecta la produs. În cazul în care computerul nu este configurat în momentul de fată la un profil de retea ad hoc. consultaţi fişierul Help (Ajutor) pentru sistemul de operare al computerului pentru metoda corectă de a crea un profil ad hoc pe computer. După ce a fost creat profilul de rețea ad hoc, introduceti CD-ul de instalare livrat cu produsul și instalați software-ul. Conectați-vă la profilul de retea ad hoc pe care l-ati creat pe computer.

**EX** Notă O conexiune ad hoc poate fi folosită dacă nu aveți un ruter fără fir sau un punct de acces, dar aveţi o conexiune radio fără fir la computer Totuşi, o conexiune ad hoc poate duce la o securitate mai scăzută a reţelei şi poate reduce performanţa când este comparată cu o conexiune la o retea de infrastructură care foloseste un ruter fără fir sau un punct de acces.

Pentru a conecta echipamentul HP Photosmart la un computer cu Windows printr-o conexiune ad hoc, computerul trebuie să aibă un adaptor de retea fără fir și un profil ad hoc. Creaţi un nou profil de reţea pentru un computer cu Windows Vista sau Windows XP folosind recomandările de mai jos.

**Exable 3 Notă** Produsul vine configurat cu un profil de rețea cu **hp (modelul produsului). (identificator unic din 6 cifre)** ca nume de reţea (SSID). Totuşi, în scopuri de securitate și confidențialitate, HP vă recomandă să creați un nou profil de rețea pe computer aşa cum s-a arătat aici.

#### **Pentru a crea un profil de reţea (Windows Vista)**

**Exable 3 Notă** Produsul vine configurat cu un profil de rețea cu **hp (modelul produsului). (identificator unic din 6 cifre)** ca nume de reţea (SSID). Totuşi, în scopuri de securitate și confidențialitate, HP vă recomandă să creați un nou profil de rețea pe computer aşa cum s-a arătat aici.

- **1.** În **Control Panel** (Panou de control), faceţi dublu clic pe **Network and Internet** (Reţea şi Internet), apoi pe **Network and Sharing Center** (Reţea şi centru de partajare).
- **2.** În **Network and Sharing Center** (Reţea şi centru de partajare) (la **Tasks** (Activităţi) în stânga)), selectaţi **Set up a connection or network** (Setarea unei conexiuni sau a unei rețele).
- **3.** Alegeţi opţiunea de conectare **Set up a wireless ad hoc (computer-to-computer) network** (Configurarea unei reţele fără fir ad hoc (computer la computer), apoi faceţi clic pe **Next** (Următorul). Cititi descrierea și avertismentele despre retelele ad hoc, apoi faceţi clic pe **Next>** (Următorul).
- **4.** Introduceţi detalii, inclusiv **Network name** (Numele reţelei) (SSID pentru conexiunea dvs. ad hoc), **Security type** (Tipul de securitate) şi **SecurityPassphrase** (Fraza de securitate). Dacă doriti să salvați această conexiune de rețea, selectați Save this network (Salvarea acestei retele). Retineti SSID și Cheia/fraza de securitate pentru utilizare ulterioară. Executaţi clic pe **Next** (Următorul).
- **5.** Continuaţi să urmaţi mesajele pentru a încheia configurarea conexiunii de reţea ad hoc.

#### **Pentru a crea un profil de reţea (Windows XP)**

- **Ex Nota** Produsul vine configurat cu un profil de retea cu hp (modelul produsului). **(identificator unic din 6 cifre)** ca nume de reţea (SSID). Totuşi, în scopuri de securitate și confidențialitate, HP vă recomandă să creați un nou profil de rețea pe computer aşa cum s-a arătat aici.
- **1.** În **Control Panel (Panou de control)**, executaţi dublu clic pe **Network Connections (Conexiuni de reţea)**.
- **2.** În fereastra **Network Connections (Conexiuni de reţea)**, executaţi clic dreapta pe **Wireless Network Connections (Conexiuni de reţea wireless)**. Dacă în meniul pop-up vedeţi opţiunea **Enable (Activare)**, selectaţi-o. În caz contrar, dacă vedeţi opţiunea **Disable (Dezactivare)** în meniul pop-up, conexiunea wireless este deja activată.
- **3.** Executaţi clic dreapta pe pictograma **Wireless Network Connection (Conexiune de reţea wireless)**, apoi executaţi clic pe **Properties (Proprietăţi)**.
- **4.** Executaţi clic pe fila **Wireless Networks (Reţele wireless)**.
- **5.** Selectaţi caseta de validare **Use Windows to configure my wireless network settings (Utilizare Windows pentru configurarea setărilor reţelei wireless)**.
- **6.** Executaţi clic pe **Add (Adăugare)**, apoi efectuaţi următoarele operaţii:
	- **a**. În caseta **Network name (SSID)** (Nume retea (SSID)), introduceți un nume de rețea unic la alegerea dvs.
		- **Notă** Numele reţelei ţine seama de caracterele majuscule şi minuscule, deci este important să vă amintiti orice litere majuscule și minuscule.
	- **b**. Dacă există o listă denumită **Network Authentication (Autentificare reţea)**, selectaţi **Open (Deschidere)**. În caz contrar, treceţi la pasul următor.
	- **c**. În lista **Data encryption (Criptare date)**, selectaţi **WEP**.
- <span id="page-34-0"></span>**d**. Asiguraţi-vă că **nu** aţi bifat caseta de validare din dreptul opţiunii **The key is provided for me automatically (Cheia va fi furnizată automat)**. Dacă este selectată, faceţi clic pentru a o debifa.
- **e**. În caseta **Network key (Cheie reţea)** introduceţi o cheie WEP care are **exact** 5 sau **exact** 13 caractere alfanumerice (ASCII). De exemplu, dacă optaţi pentru 5 caractere, aţi putea introduce **ABCDE** sau **12345**. Sau, dacă optaţi pentru 13 caractere, aţi putea introduce **ABCDEF1234567**. (12345 şi ABCDE sunt simple exemple. Selectaţi o combinaţie pe care o alegeţi dvs.) Alternativ, puteţi utiliza caractere HEX (hexazecimale) pentru cheia WEP. O cheie WEP HEX trebuie să aibă 10 caractere pentru criptare pe 40 de biţi sau 26 caractere pentru criptare pe 128 de biti.
- **f**. În caseta **Confirm network key (Confirmare cheie reţea)**, tastaţi aceeaşi cheie WEP pe care aţi tastat-o la etapa anterioară.
	- **Notă** Trebuie să rețineți cu exactitate majusculele și literele mici. Dacă introduceţi cheia WEP incorect în produs, conexiunea wireless va eşua.
- **g**. Notaţi cheia WEP exact cum aţi tastat-o, inclusiv majuscule şi literele mici.
- **h**. Selectaţi caseta de validare din dreptul opţiunii **This is a computer-to-computer (ad hoc) network; wireless access points are not used (Aceasta este o reţea calculator-la-calculator (ad-hoc); nu sunt utilizate puncte de acces wireless)**.
- **i**. Executaţi clic pe **OK** pentru a închide fereastra **Wireless network properties** (Proprietăţi reţea fără fir), apoi executaţi din nou clic pe **OK**.
- **j.** Executati din nou clic pe OK pentru a închide fereastra Wireless Network **Connection (Conexiune de reţea wireless)**.

#### **Subiecte înrudite**

"Instalarea software-ului pentru conexiunea la rețea" la pagina 33 "Sfaturi pentru instalarea ș[i folosirea unei imprimante în re](#page-35-0)țea" la pagina 34

#### **Instalarea software-ului pentru conexiunea la reţea**

Utilizati această sectiune pentru a instala software-ul HP Photosmart pe un computer conectat la o reţea. Înainte de a instala software-ul, asiguraţi-vă că aţi conectat echipamentul HP Photosmart la o reţea. Dacă echipamentul HP Photosmart nu a fost conectat la o reţea, urmaţi instrucţiunile de pe ecran în timpul instalării software-ului pentru a conecta produsul la reţea.

**EX** Not**ă** În cazul în care calculatorul dvs. este configurat să se conecteze la o serie de unități din rețea, asigurați-vă că este conectat la respectivele unități înainte de a instala software-ul. În caz contrar, aplicatia de instalare a software-ului HP Photosmart ar putea încerca să utilizeze una dintre literele rezervate, iar dvs. nu veți putea accesa unitatea respectivă a calculatorului.

**Notă** Durata instalării variază între 20 şi 45 de minute în funcţie de sistemul de operare, spaţiul disponibil şi viteza procesorului.

#### <span id="page-35-0"></span>**Pentru a instala software-ul Windows HP Photosmart pe un computer legat în reţea**

- **1.** Părăsiţi toate aplicaţiile care rulează pe calculatorul dvs.
- **2.** Introduceţi CD-ul Windows livrat împreună cu produsul în unitatea CD-ROM a computerului și urmați instrucțiunile de pe ecran.
	- **EX** Notă Dacă echipamentul HP Photosmart nu este conectat la o rețea, când vi se solicită, conectați produsul la computer folosind cablul de instalare USB livrat în cutie. Produsul va încerca să se conecteze la retea.
- **3.** Dacă apare o casetă de dialog despre firewall-uri, urmați instrucțiunile. Dacă apar mesaje pop-up generate de paravanul de protecţie, trebuie să acceptaţi sau să permiteţi afişarea mesajelor pop-up.
- **4.** În ecranul **Connection Type** (Tip conexiune), selectati o optiune adecvată și apoi faceţi clic pe **Next** (Următorul). Se afişează ecranul **Searching** (Căutare) în timp ce programul de instalare caută produsul în reţea.
- **5.** În ecranul **Printer Found (Imprimantă găsită)**, verificaţi dacă descrierea imprimantei este corectă.

Dacă sunt găsite mai multe imprimante în reţea, se afişează ecranul **Printers** Found (Imprimante găsite). Selectați produsul pe care doriți să îl conectați.

- **6.** Urmaţi instrucţiunile pentru a instala software-ul. După ce aţi terminat de instalat software-ul, produsul este pregătit pentru utilizare.
- **7.** Pentru a testa conexiunea la reţea, imprimaţi de la computer un raport auto-test pe produs.

# **Sfaturi pentru instalarea şi folosirea unei imprimante în reţea**

Folosiţi următoarele sfaturi pentru a instala şi utiliza o imprimantă în reţea:

- Când instalați o imprimantă într-o rețea fără fir, asigurați-vă că ruterul sau punctul de acces fără fir este pornit. Imprimanta caută rutere fără fir, apoi afişează o listă a numelor de reţea detectate pe afişaj.
- Când introduceţi cheia WEP sau WPA, folosiţi butonul de lângă **Change Mode** (Schimbare mod) din stânga jos pentru a comuta între tastatură alfabetică, tastatură numerică şi tastatură de simboluri.
- Pentru verificarea conexiunii fără fir, verificați indicatorul luminos radio fără fir din meniul **Wireless Settings** (Setări fără fir) de pe afişaj. Dacă indicatorul luminos este stins, selectaţi **Enable Wireless** (Activare Fără fir) pentru a activa conexiunea fără fir. Aceasta afişează şi adresa IP a imprimantei.
- Dacă computerul este conectat la o Reţea Privată Virtuală (VPN), trebuie să vă deconectați de la VPN înainte de a putea accesa orice alt dispozitiv din rețea, inclusiv imprimanta.
- Învătați cum să găsiți setările de securitate ale rețelei. Faceț[i clic aici pentru a v](http://h20180.www2.hp.com/apps/Nav?h_pagetype=s-924&h_client=s-h-e004-01&h_keyword=lp70018-all&h_lang=en)ă conecta şi a obţ[ine mai multe informa](http://h20180.www2.hp.com/apps/Nav?h_pagetype=s-924&h_client=s-h-e004-01&h_keyword=lp70018-all&h_lang=en)ţii.
- Învăţaţi despre Network Diagnostic Utility (Utilitarul de diagnostic de reţea) şi alte sfaturi legate de depanare. Faceț[i clic aici pentru a v](http://h20180.www2.hp.com/apps/Nav?h_pagetype=s-924&h_client=s-h-e004-01&h_keyword=lp70016-win&h_lang=en)ă conecta și a obține mai multe [informa](http://h20180.www2.hp.com/apps/Nav?h_pagetype=s-924&h_client=s-h-e004-01&h_keyword=lp70016-win&h_lang=en)tii.
- Învățați cum să schimbați de la USB la conexiune fără fir. Faceț[i clic aici pentru a v](http://h20180.www2.hp.com/apps/Nav?h_pagetype=s-924&h_client=s-h-e004-01&h_keyword=lp70015-win&h_lang=en)ă conecta și a obț[ine mai multe informa](http://h20180.www2.hp.com/apps/Nav?h_pagetype=s-924&h_client=s-h-e004-01&h_keyword=lp70015-win&h_lang=en)ții.
- Învăţaţi cum să lucraţi cu firewallul şi programele antivirus în timpul instalării imprimantei. Faceți clic aici pentru a vă conecta și a obț[ine mai multe informa](http://h20180.www2.hp.com/apps/Nav?h_pagetype=s-924&h_client=s-h-e004-01&h_keyword=lp70017-win&h_lang=en)ții.

Capitol 7

# <span id="page-38-0"></span>**8 Noţiuni de bază despre hârtie**

# **Încărcarea suportului**

**1.** Optaţi pentru una din următoarele acţiuni:

## **Încărcarea hârtiei de dimensiuni mici**

**a**. Coborâţi tava de ieşire.

Glisaţi ghidajul de lăţime a hârtiei spre în afară.

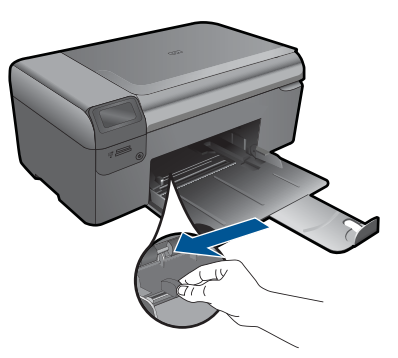

**b**. Încărcaţi hârtia.

 Introduceţi topul de hârtie foto în tava de hârtie cu latura mică orientată spre înainte şi cu faţa de imprimat în jos.

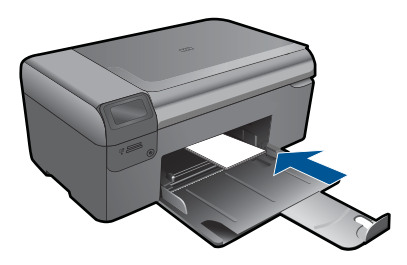

Împingeţi topul de hârtie spre înainte până când se opreşte.

**X** Notă Dacă hârtia foto are benzi perforate, încărcați-o astfel încât benzile perforate să fie orientate spre dvs.

Glisați ghidajul pentru lățimea hârtiei spre interior, până când se oprește lângă muchia hârtiei.

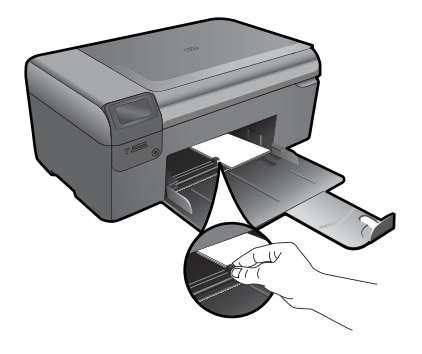

## **Încărcarea hârtiei standard**

**a**. Coborâţi tava de ieşire.

Glisaţi ghidajul de lăţime a hârtiei spre în afară.

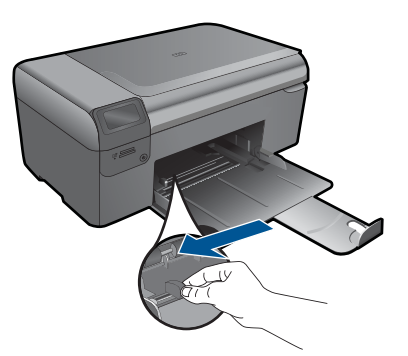

**b**. Încărcaţi hârtia.

 Introduceţi topul de hârtie în tava de hârtie cu latura mică orientată spre înainte şi cu faţa de imprimat în jos.

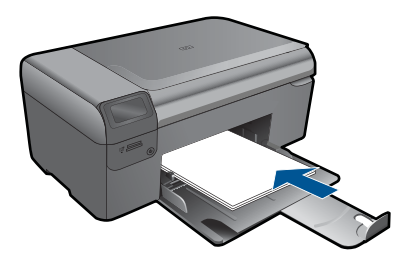

 Împingeţi topul de hârtie spre înainte până când se opreşte. Glisați ghidajul pentru lățimea hârtiei spre interior, până când se oprește lângă muchia hârtiei.

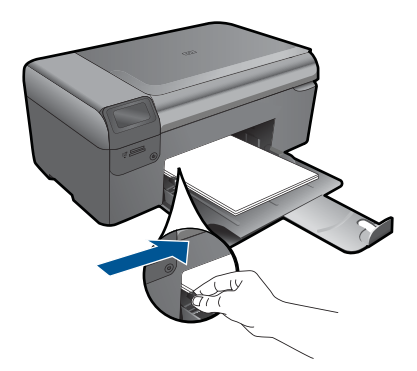

**2.** Vizualizaţi o animaţie pentru acest subiect.

**Noţiuni de bază despre hârtie**

# <span id="page-42-0"></span>**9 Asistenţă HP**

- Asistentă HP prin telefon
- Opt[iuni suplimentare de garan](#page-43-0)ție

# **Asistenţă HP prin telefon**

Optiunile de asistență telefonică și disponibilitatea pentru suport tehnic diferă în funcție de produs, ţară/regiune şi limbă.

Această sectiune cuprinde următoarele subiecte:

- Perioada de asistență prin telefon
- Contactarea prin telefon
- După perioada de asistenţă telefonică

#### **Perioada de asistenţă prin telefon**

Se acordă un an de asistenţă telefonică în America de Nord, Asia-Pacific şi America Latină (inclusiv Mexic). Pentru a afla durata asistenței telefonice gratuite în Europa, Orientul Mijlociu şi Africa, consultaţi [www.hp.com/support](http://h20180.www2.hp.com/apps/Nav?h_lang=ro&h_cc=ro&h_product=3794617&h_page=hpcom&h_pagetype=s-001&lang=ro&cc=ro&h_client=s-h-e002-1). Se aplică tarifele standard ale companiei telefonice.

#### **Contactarea prin telefon**

Apelaţi la Asistenţa HP când vă aflaţi în faţa computerului şi a produsului. Fiţi pregătit pentru a furniza următoarele informaţii:

- Nume produs (HP Photosmart Wirreless B110 series)
- Numărul serial (înscris pe spatele sau în partea de jos a produsului)
- Mesajele afişate atunci când survine problema
- Răspunsuri la aceste întrebări:
	- Problema a survenit şi anterior?
	- O puteţi reproduce?
	- Aţi adăugat software sau hardware nou în perioada în care a apărut problema?
	- S-a mai întâmplat altceva înainte de a apărea această situaţie (un fulger, produsul a fost deplasat, etc.)?

Pentru lista numerelor de telefon de asistență, vizitați [www.hp.com/support](http://h20180.www2.hp.com/apps/Nav?h_lang=ro&h_cc=ro&h_product=3794617&h_page=hpcom&h_pagetype=s-001&lang=ro&cc=ro&h_client=s-h-e002-1).

#### **După perioada de asistenţă telefonică**

După perioada de asistenţă telefonică, asistenţa va fi furnizată de HP la costuri suplimentare. Puteţi găsi asistenţă disponibilă şi pe site-ul Web de asistenţă online al HP: [www.hp.com/support](http://h20180.www2.hp.com/apps/Nav?h_lang=ro&h_cc=ro&h_product=3794617&h_page=hpcom&h_pagetype=s-001&lang=ro&cc=ro&h_client=s-h-e002-1). Pentru informații suplimentare despre opțiunile de asistență, contactați distribuitorul HP local sau sunați la numărul de telefon pentru asistență corespunzător ţării/regiunii dvs.

# <span id="page-43-0"></span>**Opţiuni suplimentare de garanţie**

Sunt disponibile şi planuri de service extinse pentru HP Photosmart, la costuri suplimentare. Vizitați [www.hp.com/support,](http://h20180.www2.hp.com/apps/Nav?h_lang=ro&h_cc=ro&h_product=3794617&h_page=hpcom&h_pagetype=s-001&lang=ro&cc=ro&h_client=s-h-e002-1) selectați țara/regiunea și limba, apoi explorați zona de servicii și garanție pentru informații despre planurile de servicii extinse.

# **Eliminaţi blocajul hârtiei prin uşa de acces din spate**

#### **Pentru a elimina un blocaj al hârtiei prin uşa de acces din spate**

- **1.** Opriţi produsul.
- **2.** Scoateţi uşa din spate.

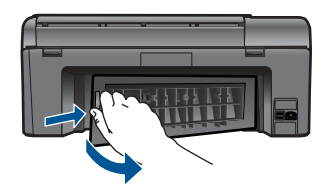

- **3.** Eliminaţi blocajul de hârtie.
- **4.** Asezati la loc usa din spate.

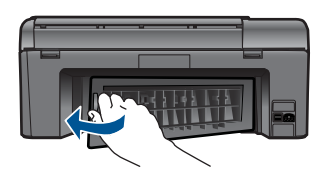

- **5.** Porniti produsul.
- **6.** Încercaţi să imprimaţi din nou.
- **7.** Vizualizaţi o animaţie pentru acest subiect.

<span id="page-44-0"></span>Această sectiune contine specificatii tehnice și reglementări internationale pentru echipamentul HP Photosmart.

Pentru specificaţii suplimentare, consultaţi documentaţia imprimată livrată împreună cu echipamentul HP Photosmart.

Această secţiune cuprinde următoarele subiecte:

- Notă
- Informaţii despre chip-ul cartuşului
- **[Specifica](#page-45-0)ții**
- [Programul de protec](#page-46-0)ție a mediului
- Notifică[ri despre reglement](#page-52-0)ări
- Declaraţ[ii de reglementare a re](#page-55-0)ţelelor fără fir

## **Notă**

#### **Notificări ale Hewlett-Packard Company**

Informaţiile conţinute în acest document se pot modifica fără notificări prealabile.

Toate drepturile rezervate. Reproducerea, adaptarea sau traducerea acestui material fără permisiunea prealabilă, obținută în scris de la Hewlett-Packard sunt interzise, cu excepția situațiilor permise de legislația privind drepturile de autor. Singurele garanții pentru produsele și serviciile HP sunt cele stabilite în declarațiile exprese de garanție care însoțesc aceste produse și servicii. Nici o prevedere din prezentul document nu poate fi interpretată drept garanție suplimentară. Compania HP nu este responsabilă pentru nici o omisiune sau eroare tehnică sau editorială din prezentul document.

© 2009 Hewlett-Packard Development Company, L.P.

Microsoft, Windows, Windows XP şi Windows Vista sunt mărci comerciale înregistrate în S.U.A. ale companiei Microsoft Corporation.

Windows 7 este fie o marcă comercială înregistrată, fie o marcă comercială a companiei Microsoft Corporation în Statele Unite şi/sau în alte ţări/regiuni.

Intel şi Pentium sunt mărci comerciale sau mărci comerciale înregistrate ale companiei Intel Corporation sau ale filialelor sale în Statele Unite şi în alte ţări/regiuni.

## **Informaţii despre chip-ul cartuşului**

Cartusele HP folosite cu acest produs contin un chip de memorie care vă asistă în operarea produsului. În plus, acest chip de memorie colectează un set limitat de informaţii despre utilizarea produsului, printre care se pot număra următoarele: data când a fost instalat prima dată cartuşul, data când a fost utilizat ultima dată cartuşul, numărul de pagini imprimate folosind cartuşul, acoperirea de pagini, modurile de imprimare folosite, orice erori de imprimare care au apărut şi modelul produsului. Aceste informaţii ajută HP să conceapă produse viitoare pentru a satisface nevoile de imprimare ale clientilor noștri.

Datele colectate din chipul de memorie al cartusului nu contin informatii care pot fi folosite pentru a identifica un client sau un utilizator al cartuşului sau al produsului.

HP colectează un eşantion din chip-urile de memorie din cartuşurile returnate în cadrul programului de reciclare şi returnare HP (Partenerii planetei HP: [www.hp.com/hpinfo/globalcitizenship/](http://www.hp.com/hpinfo/globalcitizenship/environment/recycle/index.html) [environment/recycle/](http://www.hp.com/hpinfo/globalcitizenship/environment/recycle/index.html)). Chip-urile de memorie din acest eşantion sunt citite şi studiate pentru a îmbunătăţi viitoarele produse HP. Partenerii HP care asistă la reciclarea acestui cartuş pot avea acces la aceste date.

Orice terţ care se află în posesia cartuşului poate avea acces la informaţiile anonime de pe chip-ul de memorie. Dacă preferati să nu permiteți accesul la aceste informații, puteți face chip-ul inoperabil. Totuşi, după ce faceţi chip-ul de memorie inoperabil, cartuşul nu poate fi folosit într-un produs HP.

Dacă vă preocupă furnizarea acestor informaţii anonime, puteţi face aceste informaţii inaccesibile dezactivân capacitatea chip-ului de a colecta informaţiile de utilizare a produsului

#### <span id="page-45-0"></span>**Pentru a dezactiva funcţia informaţiilor de utilizare**

- **1.** Apăsaţi butonul **Settings** (Setări) de pe ecranul principal. Se afişează **Setup Menu** (Meniu Instalare).
- **2.** Apăsaţi **OK** pentru a selecta Preferences (Preferinţe).
- **3.** Apăsaţi săgeată dreapta până când este evidenţiat Cartridge Chip Info (Informaţii chip cartuş) şi apoi apăsaţi **OK**.
- **4.** Apăsaţi **OK**.

**Notă** Pentru a reactiva funcţia informaţiilor de utilizare, restabiliţi setările implicite din fabrică.

**Notă** Puteţi continua să folosiţi cartuşul în produsul HP dacă dezactivaţi capacitatea chip-ului de memorie de a colecta informaţii despre utilizarea produsului.

## **Specificaţii**

În această secţiune, sunt furnizate specificaţiile tehnice pentru echipamentul HP Photosmart. Pentru specificații complete despre produs, consultați Fișa tehnică a produsului la [www.hp.com/support](http://h20180.www2.hp.com/apps/Nav?h_lang=ro&h_cc=ro&h_product=3794617&h_page=hpcom&h_pagetype=s-001&lang=ro&cc=ro&h_client=s-h-e002-1).

#### **Cerinţe de sistem**

Cerinţele de sistem şi de software se găsesc în fişierul Readme.

Pentru informații despre versiunile ulterioare de sisteme de operare și asistență, vizitați site-ul Web de asistență online HP la [www.hp.com/support.](http://h20180.www2.hp.com/apps/Nav?h_lang=ro&h_cc=ro&h_product=3794617&h_page=hpcom&h_pagetype=s-001&lang=ro&cc=ro&h_client=s-h-e002-1)

#### **Specificaţii privind mediul**

- Interval de temperatură de funcţionare recomandat: de la 15º la 32 ºC (de la 59º la 90 ºF)
- Interval de temperatură de funcţionare permis: de la 5º la 40 ºC (de la 41º la 104 ºF)
- Umiditate: 20% 80% RH fără condens (recomandat); Punct de temperatură maximă 25 ºC
- Interval de temperatură în afara funcționării (depozitare): între -40 °C și 60 °C (între -40 °F și 140 ºF)
- În prezenţa unor câmpuri electromagnetice puternice, semnalul de ieşire al echipamentului HP Photosmart poate fi uşor perturbat
- HP recomandă utilizarea unui cablu USB de maxim 3 m lungime pentru a minimiza zgomotul indus de eventualele câmpuri electromagnetice puternice

#### **Specificaţii pentru hârtie**

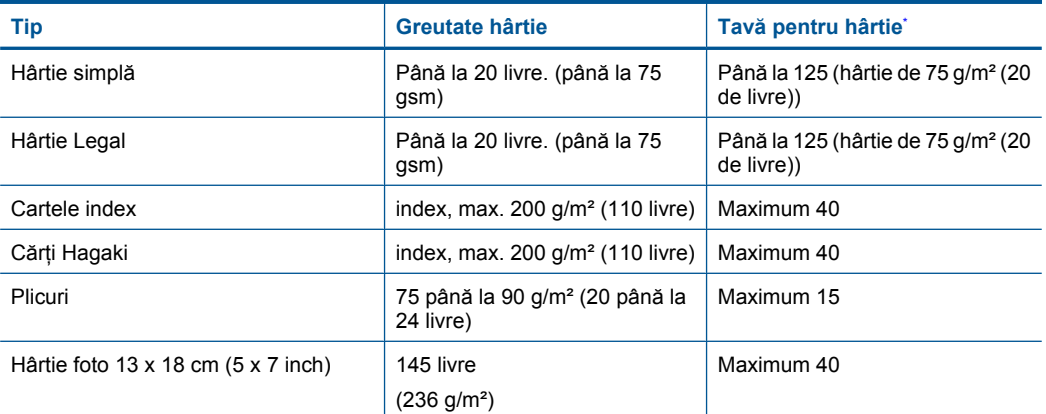

<span id="page-46-0"></span>(continuare)

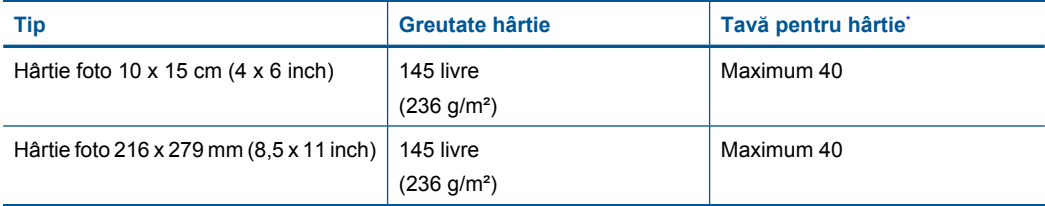

Capacitate maximă.

**Notă** Pentru o listă completă a dimensiunilor acceptate pentru suporturi de imprimare, consultaţi driverul imprimantei.

#### **Specificaţii pentru imprimare**

- Vitezele de tipărire diferă în conformitate cu complexitatea documentului
- Imprimare panoramică
- Metodă: jet de cerneală termică trimis la solicitare
- Limbaj: PCL3 GUI

#### **Specificaţii de scanare**

- Editor de imagini inclus
- Interfaţă software compatibilă Twain
- Rezoluție: până la 1200 x 2400 dpi optic: 19200 ppi îmbunătățit (software) Pentru informații suplimentare despre rezoluția ppi,consultați meniul software-ului scanerului.
- Color: Color 48-bit, tonuri de gri (256 de niveluri de gri) 8-bit
- Dimensiune maximă de scanare de pe geamul-suport: 21,6 x 29,7 cm

#### **Specificaţii pentru copiere**

- Procesare digitală a imaginilor
- Numărul maxim de exemplare variază în functie de model.
- Vitezele de copiere variază în functie de model și de complexitatea documentului
- Limitele maxime de mărire a copiei de la 200 la 400% (în functie de model)
- Limitele maxime de micsorare a copiei de la 25 la 50% (în functie de model)

#### **Randamentul cartuşelor**

Vizitaţi [www.hp.com/go/learnaboutsupplies](http://www.hp.com/go/learnaboutsupplies) pentru informaţii suplimentare despre randamentele estimate ale cartuşelor.

#### **Rezoluţia de imprimare**

Pentru informații rezoluția de imprimare, software-ul imprimantei.

## **Programul de protecţie a mediului**

Compania Hewlett-Packard este hotărâtă să furnizeze produse de calitate în contextul protecţiei mediului. La proiectarea acestui produs s-a tinut cont de reciclare. Numărul materialelor a fost redus la minimum, asigurându-se în acelaşi timp o funcţionalitate şi o fiabilitate corespunzătoare. Au fost proiectate materiale cu aspecte diferite care pot fi separate cu uşurinţă. Dispozitivele de fixare şi celelalte conexiuni sunt uşor de găsit, de accesat şi de demontat utilizând instrumente obişnuite. Componentele prioritare au fost proiectate pentru acces rapid în cazul demontării şi reparării. Pentru informații suplimentare, vizitați site-ul HP despre preocuparea față de mediu:

[www.hp.com/hpinfo/globalcitizenship/environment/index.html](http://www.hp.com/hpinfo/globalcitizenship/environment/index.html)

Această secţiune cuprinde următoarele subiecte:

- Sfaturi ecologice
- Hârtie utilizată
- **Materiale plastice**
- Specificaţii privind siguranţa materialelor
- Consum energie
- [Programul de reciclare](#page-48-0)
- [Programul de reciclare a consumabilelor HP Inkjet](#page-48-0)
- [Disposal of waste equipment by users in private households in the European Union](#page-49-0)
- Substanț[e chimice](#page-49-0)
- [Battery disposal in the Netherlands](#page-50-0)
- **[Battery disposal in Taiwan](#page-50-0)**
- Atenț[ie pentru utilizatorii din California](#page-50-0)
- **[EU battery directive](#page-51-0)**

#### **Sfaturi ecologice**

HP este angajat în asistarea clientilor pentru a reduce amprenta asupra mediului. HP a furnizat sfaturile ecologice de mai jos pentru a vă ajuta să vă concentrați asupra modurilor de a evalua și reduce impacul opțiunilor de imprimare pe care le faceți. Pe lângă funcțiile specifice din acest produs, vă rugăm să vizitati situl web HP de solutii ecologice pentru mai multe informatii despre initiativele de mediu ale HP.

[www.hp.com/hpinfo/globalcitizenship/environment/](http://www.hp.com/hpinfo/globalcitizenship/environment/)

#### **Caracteristicile ecologice ale produsului dumneavoastră**

- **Imprimare Smart Web**: Interfata de imprimare inteligentă pe web include o fereastră Clip **Book** (Carte de clipuri) şi o fereastră **Edit Clips** (Editare clipuri) unde puteţi stoca, organiza sau imprima clipuri pe care le-aţi obţinut de pe web.
- **Informaţii despre economisirea de energie**: Pentru a stabili statutul calificării ENERGY STAR® pentru acest produs, consultati "Consum energie" la pagina 46.
- **Materiale reciclate**: Pentru informatii suplimentare despre reciclarea produselor HP, vizitati: [www.hp.com/hpinfo/globalcitizenship/environment/recycle/](http://www.hp.com/hpinfo/globalcitizenship/environment/recycle/)

#### **Hârtie utilizată**

Acest produs permite utilizarea de hârtie reciclată, în conformitate cu DIN 19309 şi EN 12281:2002.

#### **Materiale plastice**

Componentele din plastic care depăşesc 25 grame sunt marcate în conformitate cu standardele internaţionale care impun identificarea materialelor plastice în scopul reciclării, la sfârşitul perioadei de exploatare a produsului.

#### **Specificaţii privind siguranţa materialelor**

Documentele cu informaţii privind siguranţa materialelor (MSDS) pot fi obţinute de pe site-ul Web HP:

[www.hp.com/go/msds](http://www.hp.com/go/msds)

#### **Consum energie**

Echipamentul Hewlett-Packard de imprimare şi prelucrare a imaginilor marcat cu sigla ENERGY STAR® se califică pentru specificațiile ENERGY STAR ale Agenției de Protecția Mediului din SUA pentru echioament de prelucrare a imaginilor. Semnul următor va apărea pe produsele de prelucrare a imaginii calificate ENERGY STAR:

<span id="page-48-0"></span>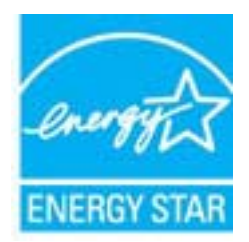

Informații suplimentare despre modelele de produse calificate ENERGY STAR sunt menționate la: [www.hp.com/go/energystar](http://www.hp.com/go/energystar)

#### **Programul de reciclare**

HP oferă un număr din ce în ce mai mare de programe de returnare a produselor şi de reciclare în multe ţări/regiuni şi are parteneri care deţin unele dintre cele mai mari centre de reciclare a produselor electronice în toată lumea. HP conservă resursele revânzând unele dintre cele mai populare produse ale sale. Pentru informatii suplimentare despre reciclarea produselor HP, vizitati: [www.hp.com/hpinfo/globalcitizenship/environment/recycle/](http://www.hp.com/hpinfo/globalcitizenship/environment/recycle/)

#### **Programul de reciclare a consumabilelor HP Inkjet**

HP este dedicat protecţiei mediului. Programul HP de reciclare a consumabilelor inkjet este disponibil în numeroase tări/regiuni și vă permite să reciclati gratuit cartusele de imprimare sau de cerneală uzate. Pentru informații suplimentare, vizitați următorul site Web:

[www.hp.com/hpinfo/globalcitizenship/environment/recycle/](http://www.hp.com/hpinfo/globalcitizenship/environment/recycle/)

**English**

**Italiano**

**Nederlands**

**Eesti**

**Suomi**

**Ελληνικά**

**Lietuviškai**

#### <span id="page-49-0"></span>**Disposal of waste equipment by users in private households in the European Union**

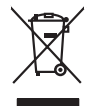

Disposal of Waste Equipment by Users in Private Households in the Evropera Union<br>This ymbol on the product on its podcaging indicate that his product man of be appeared by the product of the m<br>And private in the product of

Evacuation des équipements usagés par les vitilisateurs dans les foyers privés au sein de l'Union européanne<br>La présence de ce symbole sur le produito us vrson emblologe indique que vous ne pouvez par son débute du mém<br>équ **Français**

Entsorgung von Elektrogeräten durch Benutzer in privaten Haushalten in der EU mit dem Resimuli entorgi werden darf. Er oblegt daher livre Verariwortung, das<br>Dieses Symbol auf dem Produktion der Ausgewähren der Ausgewähren **Deutsch**

den officien Behoten, Wentschliebender dort, wo Sie das Gesti erwohen haben.<br>Smalltimento di apparecebilistien der orthomare dia parte di privati nell'Unione Europea<br>Questo simbolo die appare sul produto costila con indica

Eliminación de residuos de aparatos eléctricos y electrónicos por parte de usuarios domésticos en la Unión Eur<br>Este simbolo en el producto o en el embaloje indica que no el producto providente de la marca de la producto d<br> **Español**

Likvidace vyslostilého zařízení užívateli v domácnosti v zemín EU ji lividován pratým vyhozním do běžného domovního odpodu. Odporidáte za to, že vyloužilé<br>Jako znača na produku nebo na obsorbní starých ma středních produku **Česky**

zokoujil.<br>**Bortskaffelse af affaldsudstyr for brugere i private husholdninger i EU**<br>Dette symbol på produkte let på det embaloge indikatione, den det bestådes sommen med andet husboldningsaffald. I steder er det ät ansvar **Dansk**

Afver van afgedankte apparatuur door gebruikers in particuliere huishoudens in de Europese Unie<br>Di symbol op het product die verpsking geef aan dat dit productief enang vordan afgevoerd nei het blankte best<br>die verteer doo waar u uw afged<br>waar u uw afged<br>hebt aangeschaft

Eramalapidamistes kasutuselt kõrvaldatavate seadmete käitlemine Euroopa Liidus<br>viiliserimiskine, Uilisentorale saahta kasuta olevalane kasuta kasuta kasuta on via tarbetuks muutuud sede seleks eheksi ja ehektoonilasedmete<br>

oskia<br>H**ävitettävien laitteiden käsittely kotitalouksissa Euroopan unionin alueella**<br>Tama kotleessa bisen polkauksesa oleo merkintä oskia kotletta kotletti ollopittielden mukana. Köyttäjän vehollaus on kuolehta siittel<br>bin

#### **Απόρριψη άχρηστων συσκευών στην Ευρωπαϊκή Ένωση**

Το παρόν άχιβολο στο εξαλυφιό ή ση συσκευάση του πορεύνου του προσωπικού του προσωπικού προσωπικού προσωπικού π<br>απορόψετε πόχρηστε συσκεύς σε μα ασδοραύτη μονάδα συλλογής απορομμάτων για την ανακολυκτού και προσωπικού προ

opyt, jų sto sanionija anė to anio arg**onomio nordos kom az Európai Unióban**<br>A hulladekamyagok kezelėse a magiankartariasokban az Európai Unióban<br>hogy a kaszimbumi, amely a termiem sanionija principality angles kompozitori **Magyar**

#### **Lietotāju atbrīvošanās no nederīgām ierīcēm Eiropas Savienības privātajās mājsaimniecībās**

Sis sinbós u ierics vai bis iepolojima nordas, ka si erici nedriki izmesi policijam in policijam i policijam i<br>to nododa norditajá savákánas vietā, la tiklu veista nederlatiska melektorika partizma priema province provinc<br> **Latviski**

Europos Sąjungos vartotojų ir privačių namų ūkių atliekamos įrangos lämetimas.<br>Sis sinokis ekisonius ir platvo privačiu par kalbė ir partotoje ir partotoje ir partotoje ir partotoje ir par<br>Sis sinokis ekisonius ir partotoj

#### **Utylizacja z przętu przez użytkowników domowych w Unii Europejskiej<br>Jen umieszczony na produkcje lub opakowaniu oznacza, że lego produktu nie należy wyrz Polski**

Symbol tei mieisizóny na pródukcie ko opákowaniu oznaca, że iego produkci wyrzuca razmy zinymi odpadami omowymi. Użytowiecialny za przymianych występujących przymianych przymianych przymianych przymianych przymianych przym

Descarte de equipamentos por usuários em residências da Unido Evropéia<br>Este simbolo no produto ano estructura de produto não pode ser descardado junto com o lixo doméstico. No entant<br>a serem decartada a um ponto de coleta **Português**

Postup používateľov k kraljnách Európskej únie pri vyhodzovaní zariadenia v domácom používaní do odpadu o mode<br>Tento jehod na produkt debo na jeho obde znamen, že neme by vyhodený siným komunity na produce podpravní produ<br> **Slovenčina**

Ravnanie z odpadno opremo v gospodinjstvih znotni Evropske unije z drugimi gospodinjskimi odpadk. Odpadno poreno se dolzni odoločenem zbirnem<br>Ta znak na izdelsi ali embadzi zadan pod obranje z korolin zbirnijem odprovine o **Slovenščina**

## **Svenska**

Kassering av förbrukningsmaterial, för hen- och privatavändare i EU<br>forbaleriale preduktelsprodukter Geom at lama kassede produkter til åberning hände den du ansvar för att produkte<br>forbaleriale av den ledarenjevodsker Geo

#### **Substanţe chimice**

HP este angajat în a le oferi clienților noștri informații despre substanțele chimice din produsele noastre necesare pentru a respecta cerintele legale precum REACH *(Regulamentul CE Nr.*) *1907/2006 al Parlamentului European şi al Consiliului)*. Un raport cu informaţii despre substanţele chimice pentru acest produs poate fi găsit la: [www.hp.com/go/reach](http://www.hp.com/go/reach).

#### <span id="page-50-0"></span>**Battery disposal in the Netherlands**

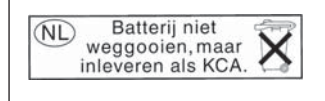

Dit HP Product bevat een lithium-manganese-dioxide batterij. Deze bevindt zich op de hoofdprintplaat. Wanneer deze batterij leeg is, moet deze volgens de geldende regels worden afgevoerd.

#### **Battery disposal in Taiwan**

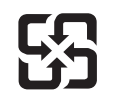

廢電池請回收

Please recycle waste batteries.

#### **Atenţie pentru utilizatorii din California**

Bateria livrată cu acest produs poate conţine material perclorat. Este posibil să necesite manipulare specială. Pentru informații suplimentare, consultați site-ul Web HP, la adresa: [www.dtsc.ca.gov/hazardouswaste/perchlorate](http://www.dtsc.ca.gov/hazardouswaste/perchlorate)

#### <span id="page-51-0"></span>**EU battery directive**

**English**

**Français**

**Deutsch**

**Italiano**

**Nederlands**

**Eesti**

**Latviski**

**Lietuviškai**

**Slovenčina**

**Slovenščina Svenska**

**Български**

**Română**

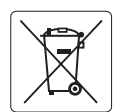

#### **European Union Battery Directive**

This product contains a battery that is used to maintain data integrity of real time clock or product settings and is designed to last the life of the<br>product. Any attempt to service or replace this battery should be perfo

**Directive sur les batteries de l'Union Européenne**<br>Ce produit contient une batterie qui permet de maintenir l'intégrité des données pour les paramètres du produit ou l'horloge en temps réel et qui a<br>été conçue pour duer a

#### **Batterie-Richtlinie der Europäischen Union**

Dieses Produkt enthält eine Batterie, die dazu dient, die Datenintegrität der Echtzeituhr sowie der Produkteinstellungen zu erhalten, und die für die<br>Lebensdauer des Produkts ausreicht. Im Bedarfsfall sollte das Instandhal durchgeführt werden.

**Direttiva dell'Unione Europea relativa alla raccolta, al trattamento e allo smaltimento di batterie e accumulatori**<br>Questo prodotto contiene una batteria utilizzata per preservare l'integrità dei dell'orologio in tempo re

#### **Directiva sobre baterías de la Unión Europea**

Este producto contiene una batería que se utiliza para conservar la integridad de los datos del reloj de tiempo real o la configuración del producto<br>y está diseñada para durar toda la vida útil del producto. El mantenimien ,<br>mantenimiento cualificado. **Español**

#### **Směrnice Evropské unie pro nakládání s bateriemi**

Tento výrobek obsahuje baterii, která slouží k uchování správných dat hodin reálného času nebo nastavení výrobku. Baterie je navržena tak, aby vydržela celou životnost výrobku. Jakýkoliv pokus o opravu nebo výměnu baterie by měl provést kvalifikovaný servisní technik. **Česky**

#### **EU's batteridirektiv Dansk**

Produktet indeholder et batteri, som bruges til at vedligeholde dataintegriteten for realtidsur- eller produktindstillinger og er beregnet til at holde i hele produktets levetid. Service på batteriet eller udskiftning bør foretages af en uddannet servicetekniker.

#### **Richtlijn batterijen voor de Europese Unie**

Dit product bevat een batterij die wordt gebruikt voor een juiste tijdsaanduiding van de klok en het behoud van de productinstellingen. Bovendien is<br>deze ontworpen om gedurende de levensduur van het product mee te gaan. He gekwalificeerde onderhoudstechnicus worden uitgevoerd.

#### **Euroopa Liidu aku direktiiv**

Toode sisaldab akut, mida kasutatakse reaalaja kella andmeühtsuse või toote sätete säilitamiseks. Aku on valmistatud kestma terve toote kasutusaja.<br>Akut tohib hooldada või vahetada ainult kvalifitseeritud hooldustehnik.

#### **Euroopan unionin paristodirektiivi Suomi**

Tämä laite sisältää pariston, jota käytetään reaaliaikaisen kellon tietojen ja laitteen asetusten säilyttämiseen. Pariston on suunniteltu kestävän laitteen<br>koko käyttöiän ajan. Pariston mahdollinen korjaus tai vaihto on jä

#### **Οδηγία της Ευρωπαϊκής Ένωσης για τις ηλεκτρικές στήλες Ελληνικά**

Αυτό το προϊόν περιλαμβάνει μια μπαταρία, η οποία χρησιμοποιείται για τη διατήρηση της ακεραιότητας των δεδομένων ρολογιού πραγματικού<br>χρόνου ή των ρυθμίσεων προϊόντος και έχει σχεδιαστεί έτσι ώστε να διαρκέσει όσο και το αυτής της μπαταρίας θα πρέπει να πραγματοποιούνται από κατάλληλα εκπαιδευμένο τεχνικό.

## **Magyar**

**Az Európai unió telepek és akkumulátorok direktívája**<br>A termék tartalmaz egy elemet, melynek feladata az, hogy biztosítsa a valós idejű óra vagy a termék beállításainak adatintegritását. Az elem úgy van tervezve, hogy végig kitartson a termék használata során. Az elem bármilyen javítását vagy cseréjét csak képzett szakember végezheti el.

#### **Eiropas Savienības Bateriju direktīva**

Produktam ir baterija, ko izmanto reālā laika pulksteņa vai produkta iestatījumu datu integritātes saglabāšanai, un tā ir paredzēta visam produkta dzīves ciklam. Jebkura apkope vai baterijas nomaiņa ir jāveic atbilstoši kvalificētam darbiniekam.

**Europos Sąjungos baterijų ir akumuliatorių direktyva**<br>Šiame gaminyje yra baterija, kuri naudojama, kad būtų galima prižiūrėti realaus laiko laikrodžio veikimą arba gaminio nuostatas; ji skirta veikti visą gaminio eksploatavimo laiką. Bet kokius šios baterijos aptarnavimo arba keitimo darbus turi atlikti kvalifikuotas aptarnavimo technikas.

**Dyrektywa Unii Europejskiej w sprawie baterii i akumulatorów**<br>Produkt zawiera baterię wykorzystywaną do zachowania integralności danych zegara czasu rzeczywistego lub ustawień produktu, która<br>podtrzymuje działanie produkt **Polski**

#### **Diretiva sobre baterias da União Européia**

Este produto contém uma bateria que é usada para manter a integridade dos dados do relógio em tempo real ou das configurações do produto e<br>é projetada para ter a mesma duração que este. Qualquer tentativa de consertar ou s qualificado. **Português**

**Smernica Európskej únie pre zaobchádzanie s batériami**<br>Tento výrobok obsahuje batériu, ktorá slúži na uchovanie správnych údajov hodín reálneho času alebo nastavení výrok<br>tak, aby vydržala celú životnosť výrobku. Akýkoľve

#### **Direktiva Evropske unije o baterijah in akumulatorjih**

V tem izdelku je baterija, ki zagotavlja natančnost podatkov ure v realnem času ali nastavitev izdelka v celotni življenjski dobi izdelka. Kakršno koli<br>popravilo ali zamenjavo te baterije lahko izvede le pooblaščeni tehnik

#### **EU:s batteridirektiv**

Produkten innehåller ett batteri som används för att upprätthålla data i realtidsklockan och produktinställningarna. Batteriet ska räcka produktens<br>hela livslängd. Endast kvalificerade servicetekniker får utföra service på

**Директива за батерии на Европейския съюз**<br>Този продукт съдържа батерия, която се използва за поддържане на целостта на данните на часовника в реално време или настройките за продукта, създадена на издържи през целия живот на продукта. Сервизът или замяната на батерията трябва да се извършва от квалифициран техник.

**Directiva Uniunii Europene referitoare la baterii**<br>Acest produs conține o baterie care este utilizată pentru a menține integritatea datelor ceasului de timp real sau setărilor produsului și care este proiectată să funcționeze pe întreaga durată de viață a produsului. Orice lucrare de service sau de înlocuire a acestei baterii trebuie efectuată de<br>un tehnician de service calificat.

## <span id="page-52-0"></span>**Notificări despre reglementări**

Echipamentul HP Photosmart îndeplineşte cerinţele pentru produse impuse de agenţiile de reglementare din ţara/regiunea dvs.

Această secţiune cuprinde următoarele subiecte:

- Numărul de identificare a modelului în nomenclator
- [FCC statement](#page-53-0)
- **[VCCI \(Class B\) compliance statement for users in Japan](#page-53-0)**
- [Notice to users in Japan about the power cord](#page-53-0)
- [Notice to users in Korea](#page-54-0)
- [Notice to users in Germany](#page-54-0)
- **[Noise emission statement for Germany](#page-54-0)**
- [HP Photosmart Wirreless B110 series declaration of conformity](#page-55-0)

#### **Numărul de identificare a modelului în nomenclator**

Pentru identificarea impusă de agentiile de reglementare, produsul dvs. are asociat un număr de model în nomenclator. Numărul de model din nomenclator pentru produsul dvs. este SDGOB-1011. Acest număr din nomenclator nu trebuie confundat cu numele de marketing (HP Photosmart Wirreless B110 series etc.) sau cu numerele de produs (CN245A etc.).

#### <span id="page-53-0"></span>**FCC statement**

#### **FCC statement**

The United States Federal Communications Commission (in 47 CFR 15.105) has specified that the following notice be brought to the attention of users of this product.

This equipment has been tested and found to comply with the limits for a Class B digital device, pursuant to Part 15 of the FCC Rules. These limits are designed to provide reasonable protection against harmful interference in a residential installation. This equipment generates, uses and can radiate radio frequency energy and, if not installed and used in accordance with the instructions, may cause harmful interference to radio communications. However, there is no guarantee that interference will not occur in a particular installation. If this equipment does cause harmful interference to radio or television reception, which can be determined by turning the equipment off and on, the user is encouraged to try to correct the interference by one or more of the following measures:

- Reorient the receiving antenna.
- Increase the separation between the equipment and the receiver.
- Connect the equipment into an outlet on a circuit different from that to which the receiver is connected.
- Consult the dealer or an experienced radio/TV technician for help.

For further information, contact:

Manager of Corporate Product Regulations Hewlett-Packard Company 3000 Hanover Street Palo Alto, Ca 94304 (650) 857-1501

Modifications (part 15.21)

The FCC requires the user to be notified that any changes or modifications made to this device that are not expressly approved by HP may void the user's authority to operate the equipment.

This device complies with Part 15 of the FCC Rules. Operation is subject to the following two conditions: (1) this device may not cause harmful interference, and (2) this device must accept any interference received, including interference that may cause undesired operation.

#### **VCCI (Class B) compliance statement for users in Japan**

この装置は、情報処理装置等電波障害自主規制協議会(VCCI)の基準に基づくクラス B情報技術装置です。この装置は、家庭環境で使用することを目的としていますが、こ の装置がラジオやテレビジョン受信機に近接して使用されると受信障害を引き起こす ことがあります。

取り扱い説明書に従って正しい取り扱いをして下さい。

#### **Notice to users in Japan about the power cord**

製品には、同梱された電源コードをお使い下さい。 同梱された電源コードは、他の製品では使用出来ません。

#### <span id="page-54-0"></span>**Notice to users in Korea**

사용자 안내문(B급 기기) 이 기기는 비업무용으로 전자파 적합 등록을 받은 기기로서, 주거지역에서는 물론 모든 지역에서 사용할 수 있습니다.

#### **Notice to users in Germany**

### **Sehanzeige-Arbeitsplätze**

Das Gerät ist nicht für die Benutzung am Bildschirmarbeitsplatz gemäß BildscharbV vorgesehen.

#### **Noise emission statement for Germany**

Geräuschemission

LpA < 70 dB am Arbeitsplatz im Normalbetrieb nach DIN 45635 T. 19

### <span id="page-55-0"></span>**HP Photosmart Wirreless B110 series declaration of conformity**

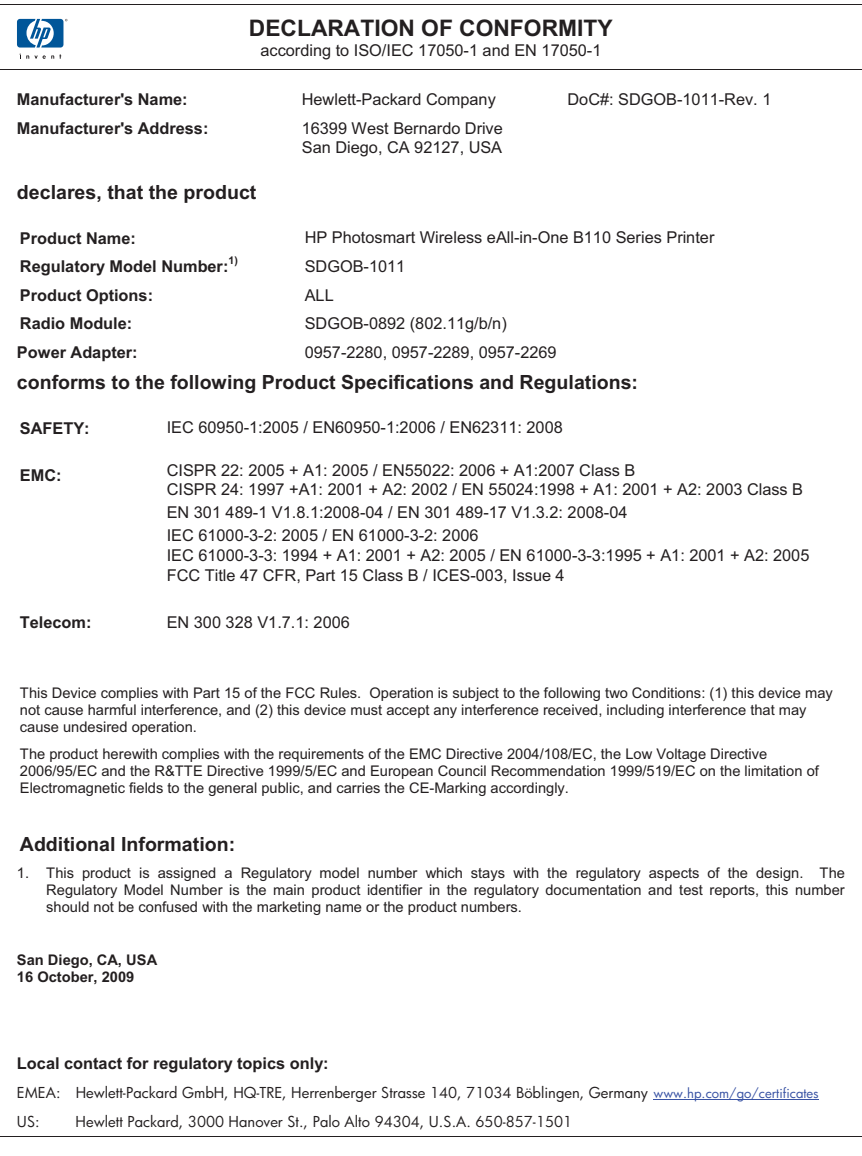

## **Declaraţii de reglementare a reţelelor fără fir**

Această secţiune cuprinde următoarele informaţii de reglementare referitoare la produsele wireless:

- [Exposure to radio frequency radiation](#page-56-0)
- [Notice to users in Brazil](#page-56-0)
- [Notice to users in Canada](#page-56-0)
- [European Union regulatory notice](#page-57-0)

• [Notice to users in Taiwan](#page-58-0)

#### <span id="page-56-0"></span>**Exposure to radio frequency radiation**

#### **Exposure to radio frequency radiation**

**Caution** The radiated output power of this device is far below the FCC radio frequency exposure limits. Nevertheless, the device shall be used in such a manner that the potential for human contact during normal operation is minimized. This product and any attached external antenna, if supported, shall be placed in such a manner to minimize the potential for human contact during normal operation. In order to avoid the possibility of exceeding the FCC radio frequency exposure limits, human proximity to the antenna shall not be less than 20 cm (8 inches) during normal operation.

#### **Notice to users in Brazil**

#### **Aviso aos usuários no Brasil**

Este equipamento opera em caráter secundário, isto é, não tem direito à proteção contra interferência prejudicial, mesmo de estações do mesmo tipo, e não pode causar interferência a sistemas operando em caráter primário. (Res.ANATEL 282/2001).

#### **Notice to users in Canada**

#### **Notice to users in Canada/Note à l'attention des utilisateurs canadiens**

**For Indoor Use.** This digital apparatus does not exceed the Class B limits for radio noise emissions from the digital apparatus set out in the Radio Interference Regulations of the Canadian Department of Communications. The internal wireless radio complies with RSS 210 and RSS GEN of Industry Canada.

**Utiliser à l'intérieur.** Le présent appareil numérique n'émet pas de bruit radioélectrique dépassant les limites applicables aux appareils numériques de la classe B prescrites dans le Règlement sur le brouillage radioélectrique édicté par le ministère des Communications du Canada. Le composant RF interne est conforme a la norme RSS-210 and RSS GEN d'Industrie Canada.

#### <span id="page-57-0"></span>**European Union Regulatory Notice**

Products bearing the CE marking comply with the following EU Directives:

- Low Voltage Directive 2006/95/EC
- EMC Directive 2004/108/EC

CE compliance of this product is valid only if powered with the correct CE-marked AC adapter provided by HP.

If this product has telecommunications functionality, it also complies with the essential requirements of the following EU Directive:

• R&TTE Directive 1999/5/EC

Compliance with these directives implies conformity to harmonized European standards (European Norms) that are listed in the EU Declaration of Conformity issued by HP for this product or product family. This compliance is indicated by the following conformity marking placed on the product.

# CE.

The wireless telecommunications functionality of this product may be used in the following EU and EFTA countries:

Austria, Belgium, Bulgaria, Cyprus, Czech Republic, Denmark, Estonia, Finland, France, Germany, Greece, Hungary, Iceland, Ireland, Italy, Latvia, Liechtenstein, Lithuania, Luxembourg, Malta, Netherlands, Norway, Poland, Portugal, Romania, Slovak Republic, Slovenia, Spain, Sweden, Switzerland and United Kingdom.

#### **Products with 2.4-GHz wireless LAN devices**

#### **France**

For 2.4 GHz Wireless LAN operation of this product certain restrictions apply: This product may be used indoor for the entire 2400-2483.5 MHz frequency band (channels 1-13). For outdoor use, only 2400-2454 MHz frequency band (channels 1-9) may be used. For the latest requirements, see http://www.art-telecom.fr.

#### **Italy**

License required for use. Verify with your dealer or directly with the General Direction for Frequency Planning and Management (Direzione Generale Pianificazione e Gestione Frequenze).

#### <span id="page-58-0"></span>**Notice to users in Taiwan**

低功率電波輻射性電機管理辦法

第十二條

經型式認證合格之低功率射頻電機,非經許可,公司、商號或使用者均不得擅自變更頻 率、加大功率或變更設計之特性及功能。

第十四條

低功率射頻電機之使用不得影響飛航安全及干擾合法通信;經發現有干擾現象時,應立 即停用,並改善至無干擾時方得繼續使用。

前項合法通信,指依電信法規定作業之無線電通信。低功率射頻電機須忍受合法通信或 工業、科學及醫藥用電波輻射性電機設備之干擾。

Capitol 10

# <span id="page-60-0"></span>**Index**

### **A**

asistenţă clienţi garanție [42](#page-43-0) asistenţă prin telefon [41](#page-42-0)

### **B**

butoane, panou de control [6](#page-7-0)

### **C**

card interfaţă [29,](#page-30-0) [30](#page-31-0) cerințe de sistem [44](#page-45-0) cheie WEP, configurare [33](#page-34-0) copiere specificaţii [45](#page-46-0) criptare cheie WEP [33](#page-34-0)

## **D**

după perioada de asistenţă tehnică [41](#page-42-0)

## **E**

ecranul Imprimantă găsită, Windows [34](#page-35-0) etichete specificații [44](#page-45-0)

### **G**

garanție [42](#page-43-0)

### **H**

hârtie specificaţii [44](#page-45-0) hârtie foto 10 x 15 cm specificaţii [44](#page-45-0) hârtie fotografică specificaţii [44](#page-45-0) hârtie Legal specificaţii [44](#page-45-0) hârtie Letter specificaţii [44](#page-45-0)

### **I**

imprimare specificaţii [45](#page-46-0) informaţii privind reglementările declaraţii de reglementare privind reţelele fără fir [54](#page-55-0) informaţii tehnice cerințe de sistem [44](#page-45-0) specificații de scanare [45](#page-46-0) specificaţii pentru copiere [45](#page-46-0) specificaţii pentru hârtie [44](#page-45-0) specificaţii pentru imprimare [45](#page-46-0) specificaţii privind mediul [44](#page-45-0)

## **M**

mediu Programul de protecţie a mediului [45](#page-46-0) specificaţii privind mediul [44](#page-45-0)

### **N**

notificări despre reglementări [51](#page-52-0)

## **P**

panoul de control butoane [6](#page-7-0) caracteristici [6](#page-7-0) perioada de asistenţă prin telefon perioada de asistenţă [41](#page-42-0) plicuri specificaţii [44](#page-45-0)

### **R**

reciclare cartuşe de cerneală [47](#page-48-0) reglementări număr de identificare a modelului în nomenclator [51](#page-52-0) reţea

card interfaţă [29,](#page-30-0) [30](#page-31-0) securitate [33](#page-34-0)

## **S**

scanare specificații de scanare [45](#page-46-0) securitate depanare [33](#page-34-0) reţea, cheie WEP [33](#page-34-0) suporturi transparente specificaţii [44](#page-45-0)